Corporate Term Deposit User Manual Oracle Banking Digital Experience Release 21.1.0.0.0

Part No. F40800-01

May 2021

## ORACLE<sup>®</sup>

Corporate Term Deposit User Manual May 2021

Oracle Financial Services Software Limited Oracle Park Off Western Express Highway Goregaon (East) Mumbai, Maharashtra 400 063 India Worldwide Inquiries: Phone: +91 22 6718 3000 Fax:+91 22 6718 3001

[www.oracle.com/financialservices/](http://www.oracle.com/financialservices/)

Copyright © 2006, 2021, Oracle and/or its affiliates. All rights reserved.

Oracle and Java are registered trademarks of Oracle and/or its affiliates. Other names may be trademarks of their respective owners.

U.S. GOVERNMENT END USERS: Oracle programs, including any operating system, integrated software, any programs installed on the hardware, and/or documentation, delivered to U.S. Government end users are "commercial computer software" pursuant to the applicable Federal Acquisition Regulation and agency-specific supplemental regulations. As such, use, duplication, disclosure, modification, and adaptation of the programs, including any operating system, integrated software, any programs installed on the hardware, and/or documentation, shall be subject to license terms and license restrictions applicable to the programs. No other rights are granted to the U.S. Government.

This software or hardware is developed for general use in a variety of information management applications. It is not developed or intended for use in any inherently dangerous applications, including applications that may create a risk of personal injury. If you use this software or hardware in dangerous applications, then you shall be responsible to take all appropriate failsafe, backup, redundancy, and other measures to ensure its safe use. Oracle Corporation and its affiliates disclaim any liability for any damages caused by use of this software or hardware in dangerous applications.

This software and related documentation are provided under a license agreement containing restrictions on use and disclosure and are protected by intellectual property laws. Except as expressly permitted in your license agreement or allowed by law, you may not use, copy, reproduce, translate, broadcast, modify, license, transmit, distribute, exhibit, perform, publish or display any part, in any form, or by any means. Reverse engineering, disassembly, or decompilation of this software, unless required by law for interoperability, is prohibited.

The information contained herein is subject to change without notice and is not warranted to be error-free. If you find any errors, please report them to us in writing.

This software or hardware and documentation may provide access to or information on content, products and services from third parties. Oracle Corporation and its affiliates are not responsible for and expressly disclaim all warranties of any kind with respect to third-party content, products, and services. Oracle Corporation and its affiliates will not be responsible for any loss, costs, or damages incurred due to your access to or use of third-party content, products, or services.

## **Table of Contents**

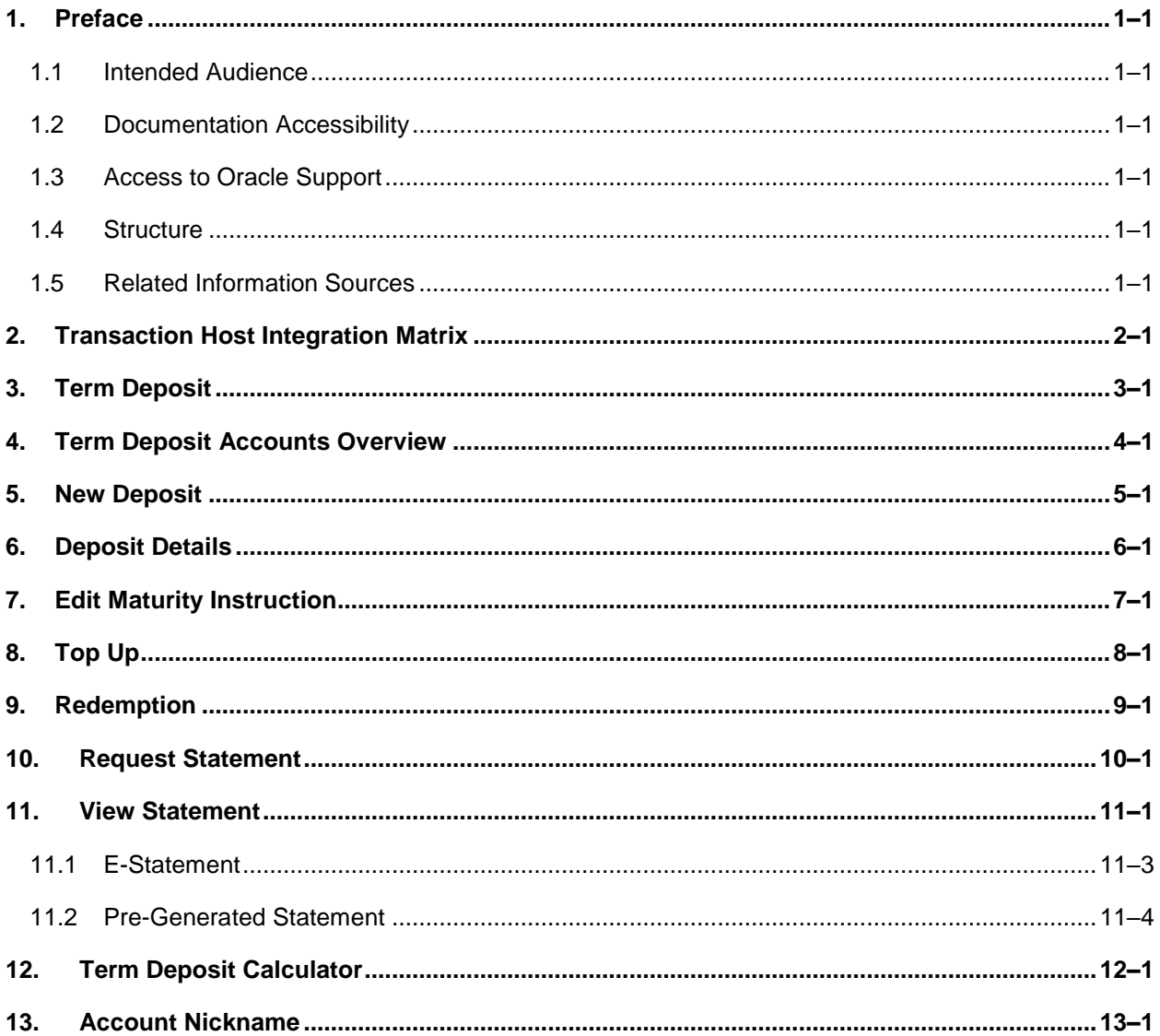

## <span id="page-3-0"></span>**1. Preface**

## <span id="page-3-1"></span>**1.1 Intended Audience**

This document is intended for the following audience*:*

- Customers
- **Partners**

## <span id="page-3-2"></span>**1.2 Documentation Accessibility**

For information about Oracle's commitment to accessibility, visit the Oracle Accessibility Program website at<http://www.oracle.com/pls/topic/lookup?ctx=acc&id=docacc>.

## <span id="page-3-3"></span>**1.3 Access to Oracle Support**

Oracle customers have access to electronic support through My Oracle Support. For information, visit

http://www.oracle.com/pls/topic/lookup?ctx=acc&id=info or visit

http://www.oracle.com/pls/topic/lookup?ctx=acc&id=trs if you are hearing impaired.

## <span id="page-3-4"></span>**1.4 Structure**

This manual is organized into the following categories:

*Preface* gives information on the intended audience. It also describes the overall structure of the User Manual.

*Introduction* provides brief information on the overall functionality covered in the User Manual.

The subsequent chapters provide information on transactions covered in the User Manual.

Each transaction is explained in the following manner:

- Introduction to the transaction
- Screenshots of the transaction
- The images of screens used in this user manual are for illustrative purpose only, to provide improved understanding of the functionality; actual screens that appear in the application may vary based on selected browser, theme, and mobile devices.
- Procedure containing steps to complete the transaction-The mandatory and conditional fields of the transaction are explained in the procedure. If a transaction contains multiple procedures, each procedure is explained. If some functionality is present in many transactions, this functionality is explained separately.

## <span id="page-3-5"></span>**1.5 Related Information Sources**

For more information on Oracle Banking Digital Experience Release 21.1.0.0.0, refer to the following documents:

- **Oracle Banking Digital Experience Licensing Guide**
- **Oracle Banking Digital Experience Installation Manuals**

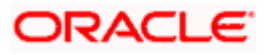

# **2. Transaction Host Integration Matrix**

## <span id="page-4-0"></span>**Legends**

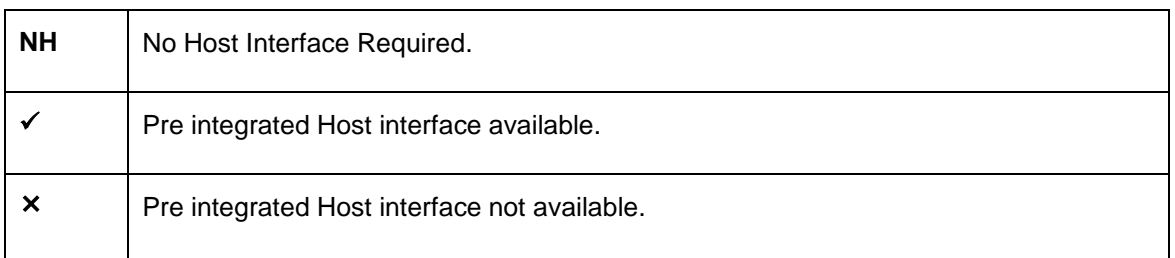

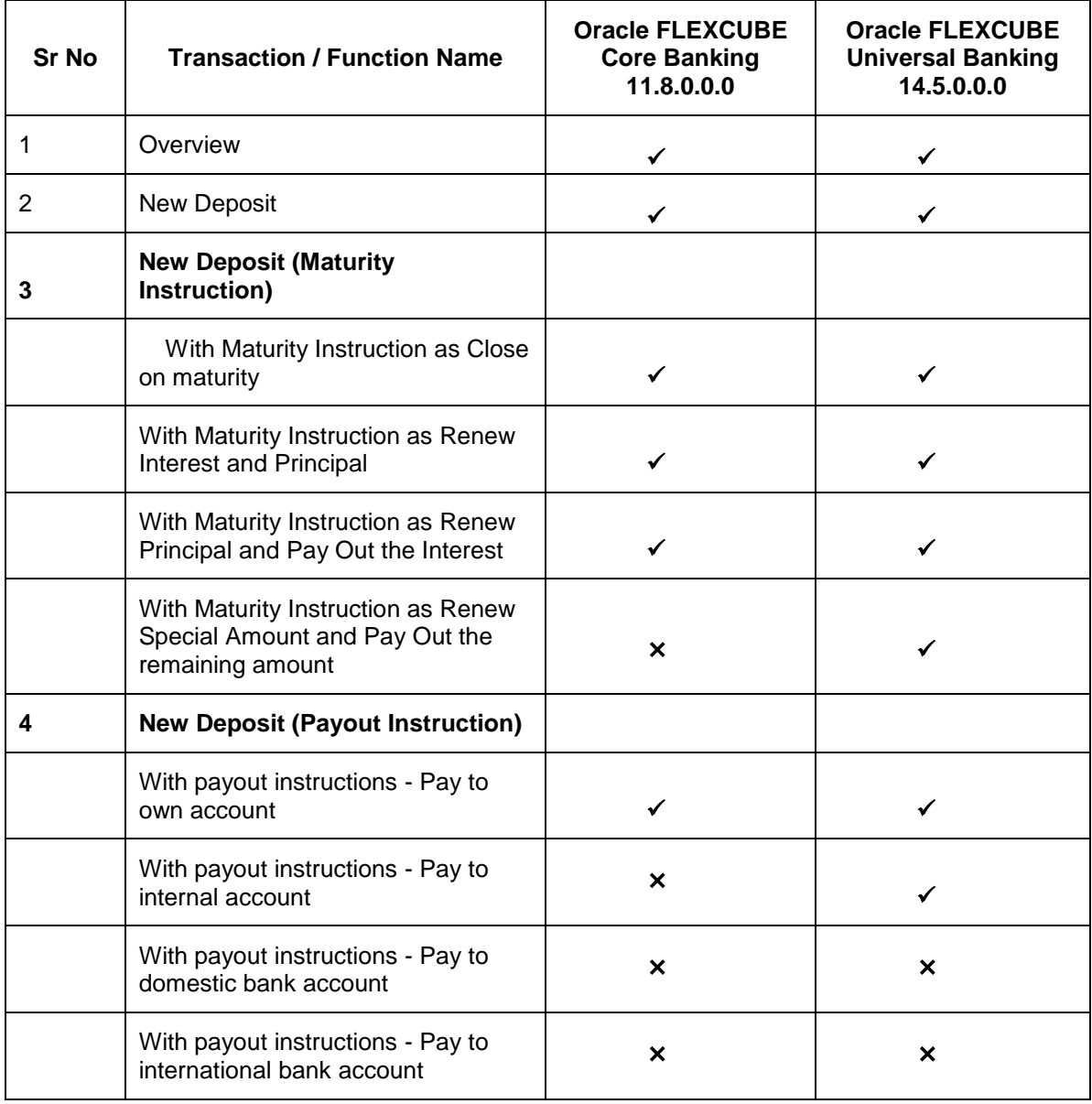

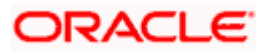

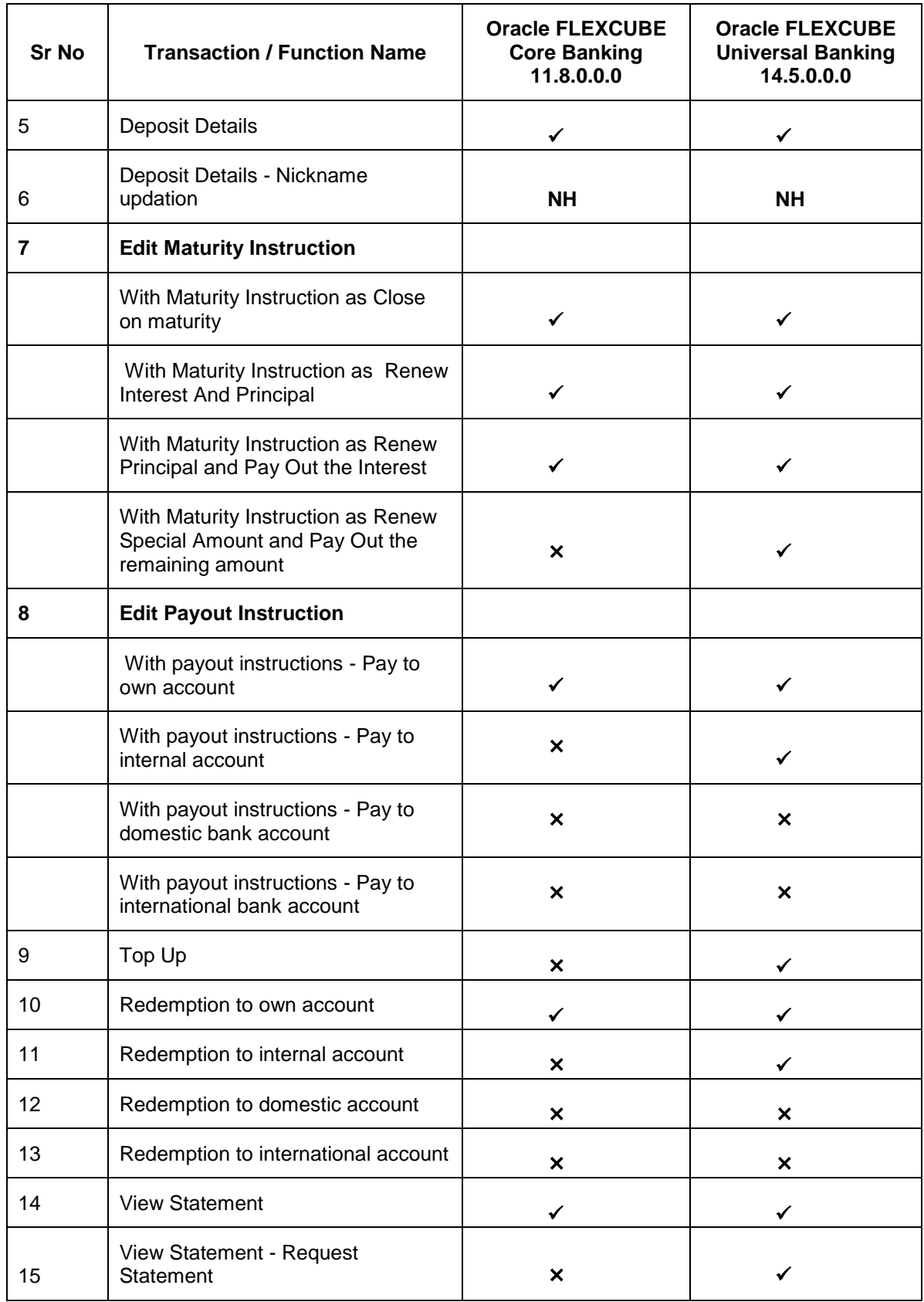

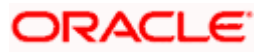

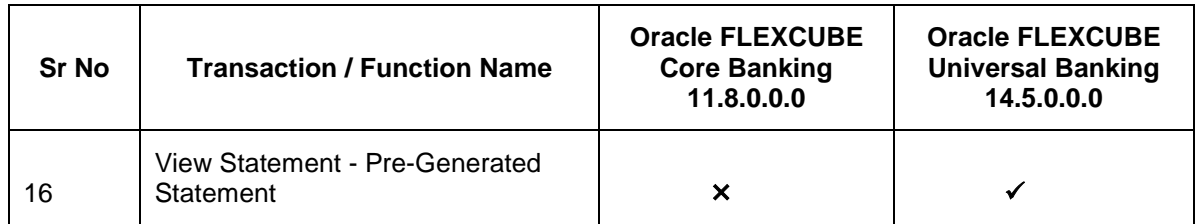

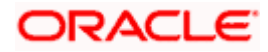

## **3. Term Deposit**

<span id="page-7-0"></span>Term Deposit is a type of investment where the money is invested at financial institutions for a fixed period of time on which an agreed amount of interest is earned. Unlike regular saving account, interest earned in term deposit is higher. Application enables users to open and manage Term Deposits through its entire life cycle.

The transactions available under the Term Deposit module:

- **Overview**
- Deposit Details
- New Deposit
- **Edit Maturity Instruction**
- Top up
- [Redemption](#page-27-0)
- View Statement
- Request [Statement](#page-32-0)
- [Term Deposit](#page-34-0) Calculator

### **Features Supported In Application**

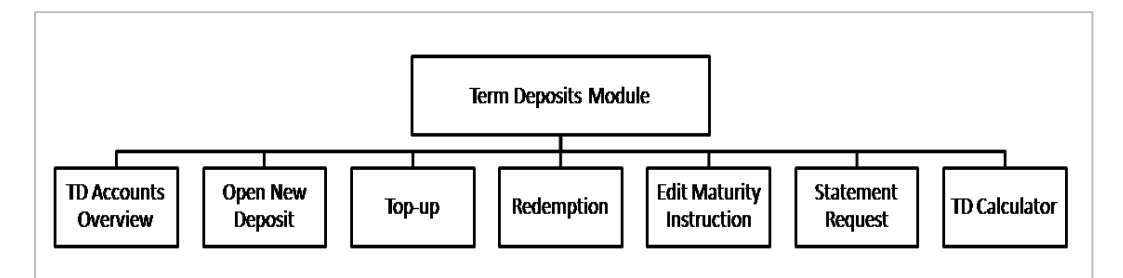

#### **Pre-Requisites**

Maintenances have to be performed for accounts of the Primary Party & the Linked Parties, that the user needs to access either for enquiries or transactions.

- Party preference is maintained (primary and linked parties)
- Corporate users are created.
- Transaction and account access is provided to corporate user (primary and linked parties)
- Approval rule set up for corporate user to perform the actions
- **Transaction limits are assigned to user to perform the transaction**

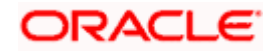

## **4. Term Deposit Accounts Overview**

<span id="page-8-0"></span>The Term Deposit overview page displays an overview of the customer's holdings with the bank as well as links to various transactions offered to the customer. Term Deposit overview can be accessed via Deposit Overview menu in the application.

The screen allows the user to manage the deposit effectively and efficiently by giving him a holistic view of the Term Deposits that he has access to.

Below are the components of the term deposit overview screen:

- **[Term Deposits Accounts Overview](file:///D:/Content/obdx/corporate/termdeposit/overview.htm) and Current Position**
- Quick Links: New Deposit, Top Up, Redemption, Edit Maturity Instruction, and Request **Statement**
- Term Deposits [Accounts Summary](file:///D:/Content/obdx/corporate/loans/overview.htm)
- **[Term Deposits](#page-34-0) Calculator**

## **How to reach here:**

*Toggle Menu > Accounts > Term Deposits > Overview* 

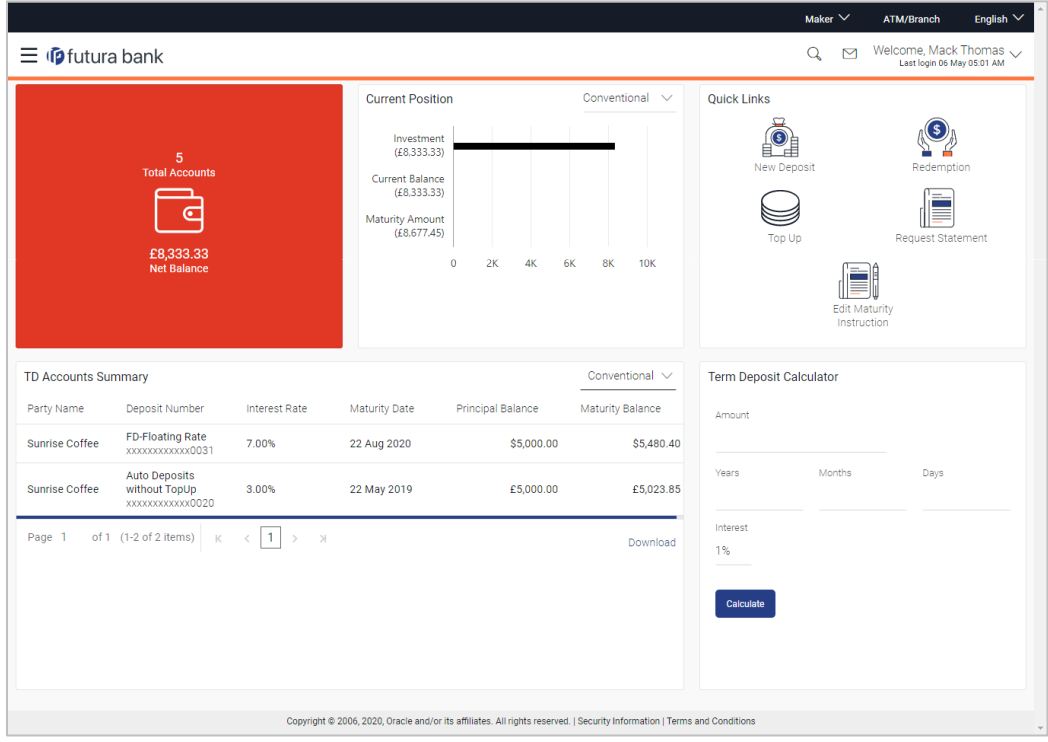

### **Term Deposit Accounts Overview**

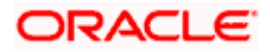

## **Dashboard Overview**

#### **Term Deposit Accounts Overview**

This section displays the following details:

- **Total Accounts: Total number of all active Term Deposits.**
- Net Balance: Sum of net Balance of all active Term Deposits.

### **Current Position**

This section displays the current position of the deposit accounts.

#### **Quick Links**

This section is a quick way to launch Term Deposit transactions viz.,

- New Deposit
- Top Up
- Redemption
- Request Statement
- **Edit Maturity Instruction,**

### **Term Deposit Accounts Summary**

It displays the list of term deposits, and provides a summary of the accounts.

Details includes:

- Party Name
- **Term Deposit Number along with the account nickname**
- Interest Rate
- Maturity Date
- Principal Balance
- Maturity Balance

The user can download the accounts summary, for his reference.

**Note:** Click on individual Term Deposit account number to view the respective deposit details.

## **Term Deposit Calculator**

.

The Term Deposit calculator gives an indication to the user about the interest which will be earned and total value of deposit at maturity. For more information, refer the Term Deposit Calculator section in this user manual.

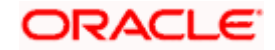

## **5. New Deposit**

<span id="page-10-0"></span>New Deposit page enables the customer to apply for a new term deposit. All the term deposit offerings of the bank are available for selection on this page. The customer can select any product offer in order to apply for a term deposit of choice.

While applying for a term deposit, the customer is required to identify the amount for which the deposit is to be opened and the tenure i.e. the term of the deposit. Additionally, the customer is also required to define maturity instructions and also to select the current or savings account from which funds are to be debited in order to fund the deposit.

## **How to reach here:**

*Toggle Menu > Accounts > Term Deposits > New Deposit OR Toggle Menu > Accounts > Term Deposits > Overview > Quick Links > New Deposit*

### **New Deposit**

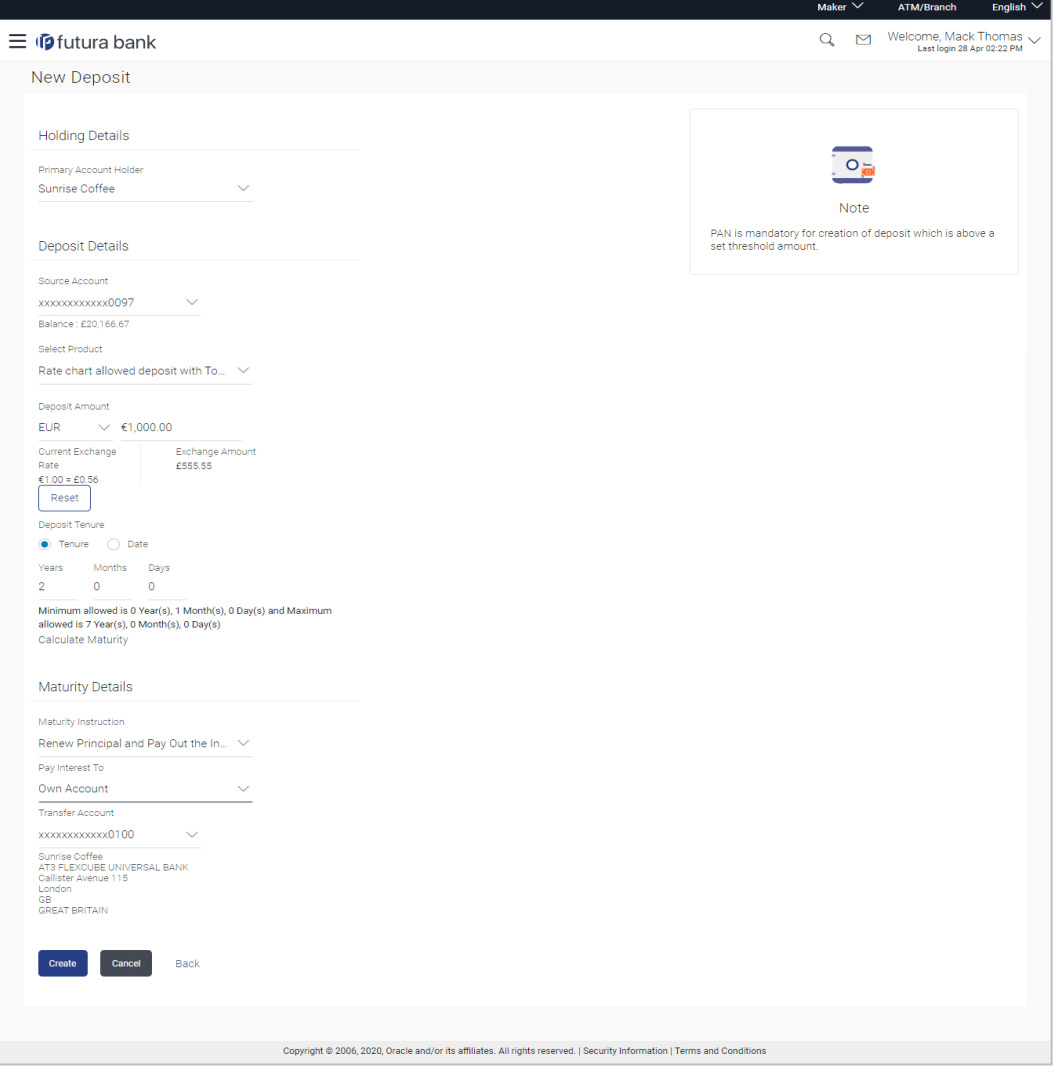

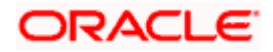

## **Look up - Bank Code**

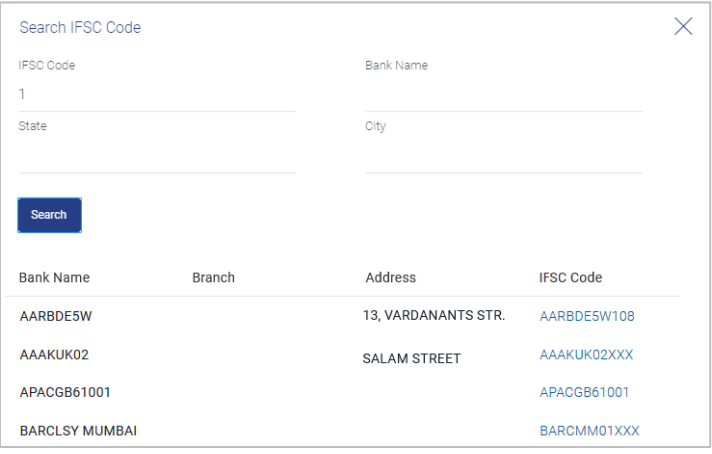

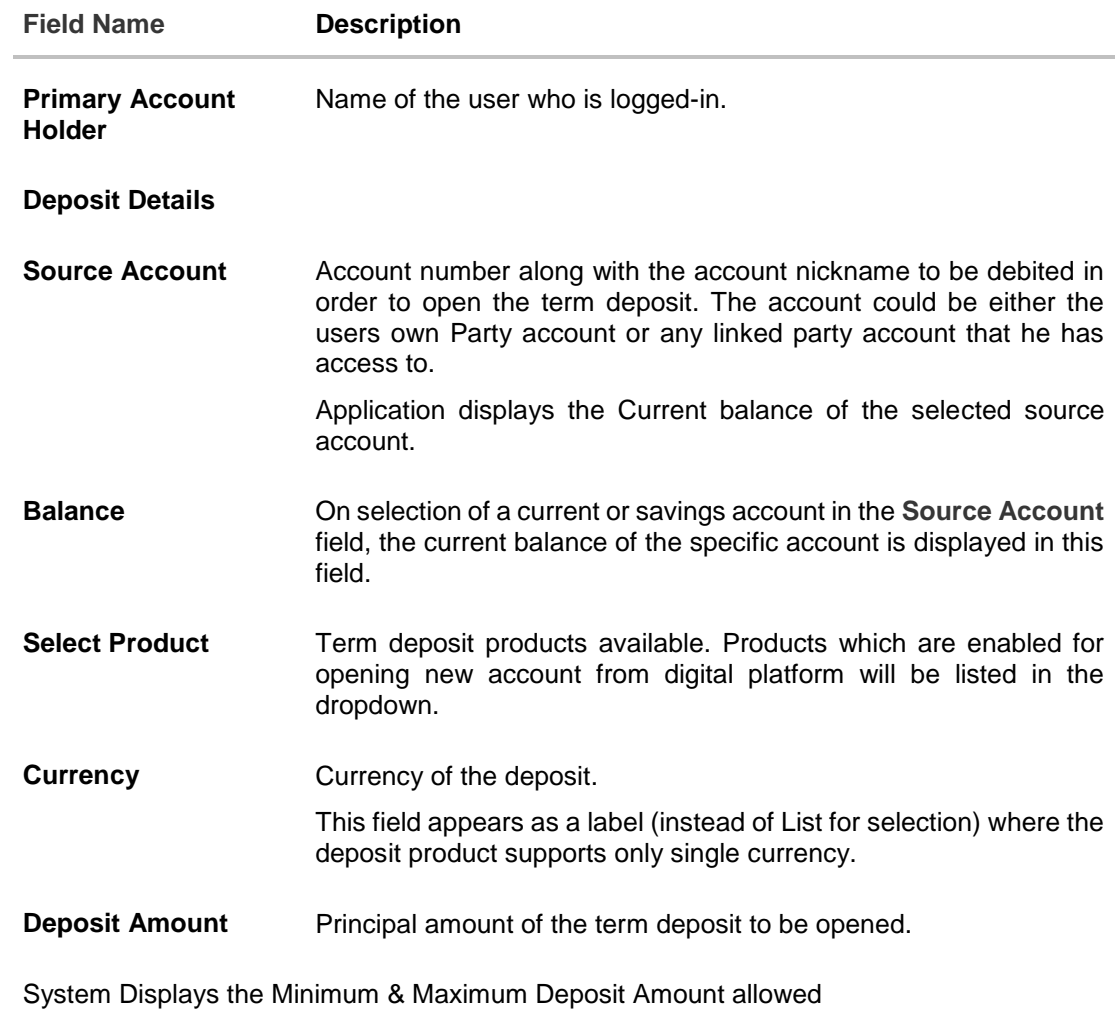

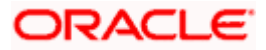

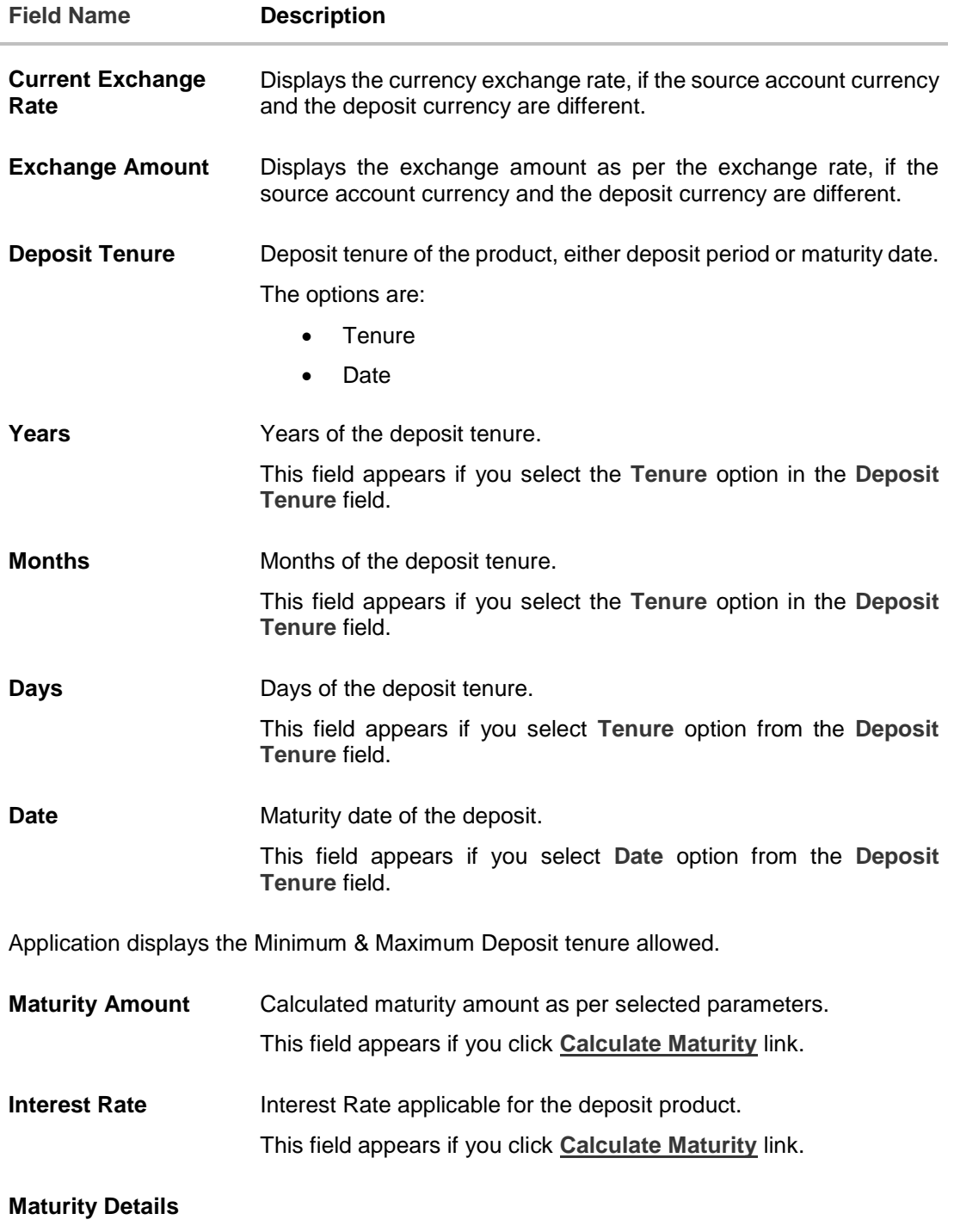

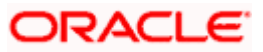

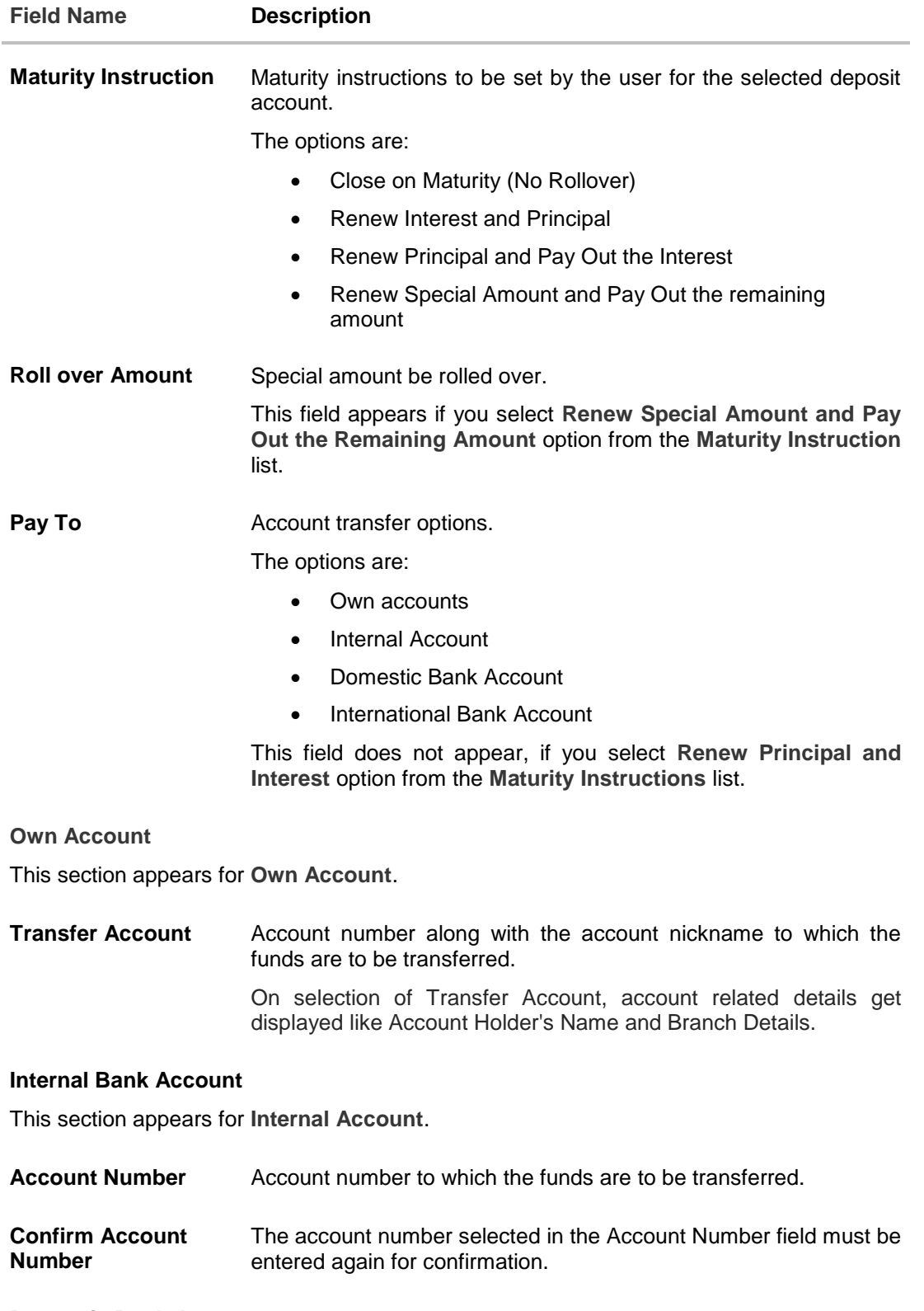

## **Domestic Bank Account**

This section appears for **Domestic Bank Account**.

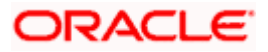

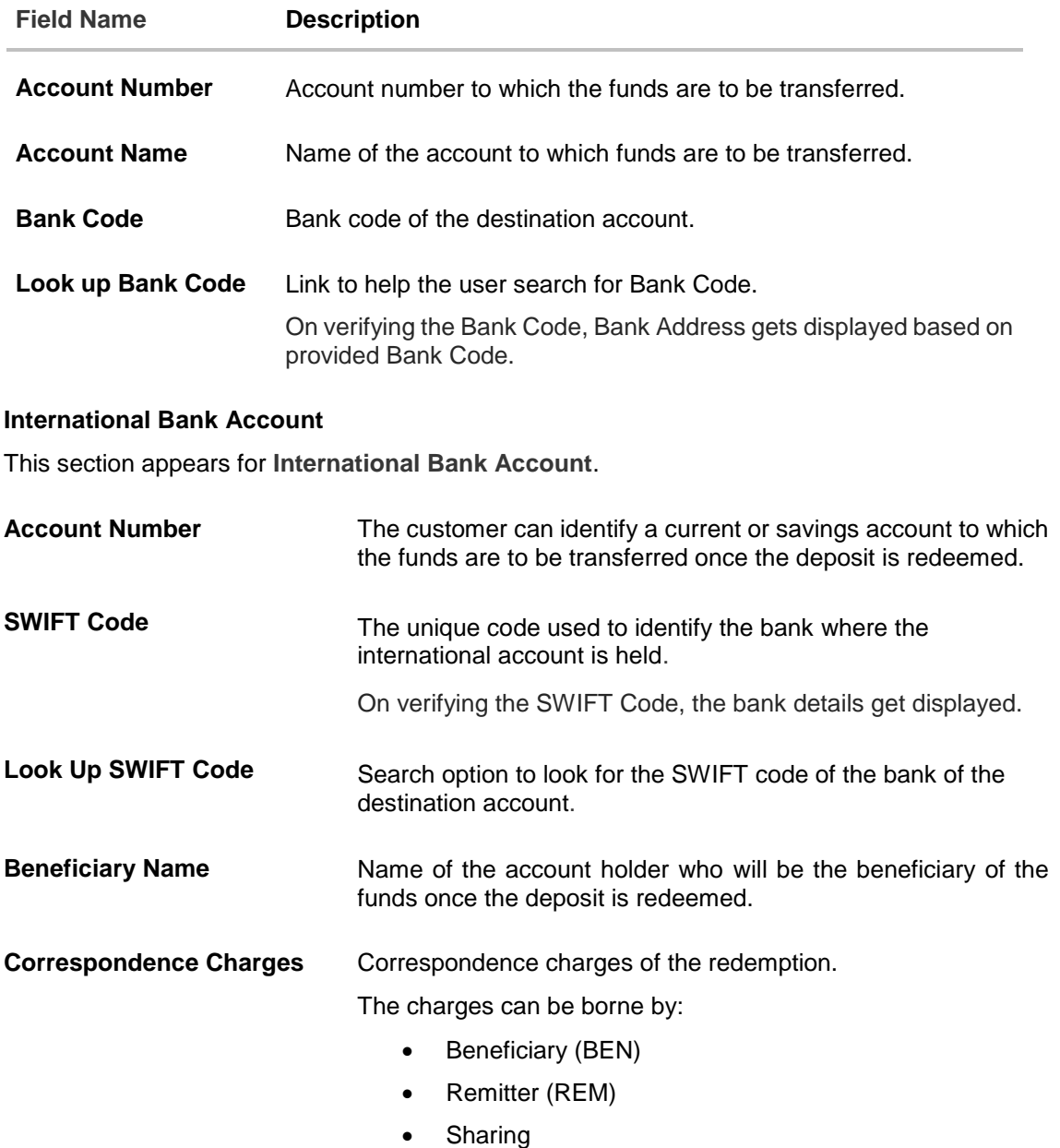

## **To open a new term deposit:**

- 1. From the **Product** list, select the appropriate option.
- 2. From the **Currency** list (if product is available in multiple currencies), select the currency.
- 3. In the **Deposit Amount** field, enter the deposit amount.
- 4. In the **Deposit Tenure** field, click the appropriate button.
	- a. If you select the **Tenure** option:
		- i. In the **Years**, **Months** and **Days** field enter the appropriate values.
	- b. If you select the **Date** option:
		- i. From the **Date** list, select the appropriate date.

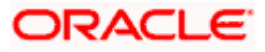

- 5. To view the **Maturity Amount** & **Interest Rate**, click the **Calculate Maturity** link.
- 6. Click **Reset** to clear the calculated maturity details.
- 7. From the **Source Account** list, select the appropriate option.
- 8. Enter the maturity details. For more information on **Maturity Details**, refer the **Edit Maturity Instruction** section in this user manual.
- 9. Click **Create**.

OR

Click **Back** to navigate to the previous screen.

10. The **Review** screen appears. Verify the details and click **Confirm**.

OR Click **Back** to make changes if any. User is directed to the **New Deposit – screen** with

values in editable form.

OR

Click **Cancel** to cancel the transaction.

11. The success message of request of opening a new term deposit along with the reference number appears.

Click **Go to Dashboard**, link to navigate to the dashboard. OR

Click **Go To Account Details** link to access the **Deposit Details** screen.

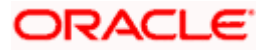

## **6. Deposit Details**

<span id="page-16-0"></span>Using this option, the user can view the complete details of the Term Deposit. The key details shown as part of term deposit details are;

- **Investment: Original Principal Amount, Deposit Date, Value Date, Interest Rate, Deposit** Branch
- Current Position: Current Balance, Deposit Term, Hold Amount, Deposit Certificate Number, Accrued Interest
- Maturity: Maturity Amount, Maturity Date, Maturity Instructions, Payout instructions (if applicable)
- Quick Links: Redemption, Edit Maturity Instruction, Request Statement, and View Statement

### **How to reach here:**

*Toggle Menu > Accounts > Term Deposits > Overview > TD Accounts Summary > Deposit number link > Deposit Details OR*

*Dashboard > Term Deposits widget >TD Accounts Summary > Deposit number link > Deposit Details*

## **Deposit Details**

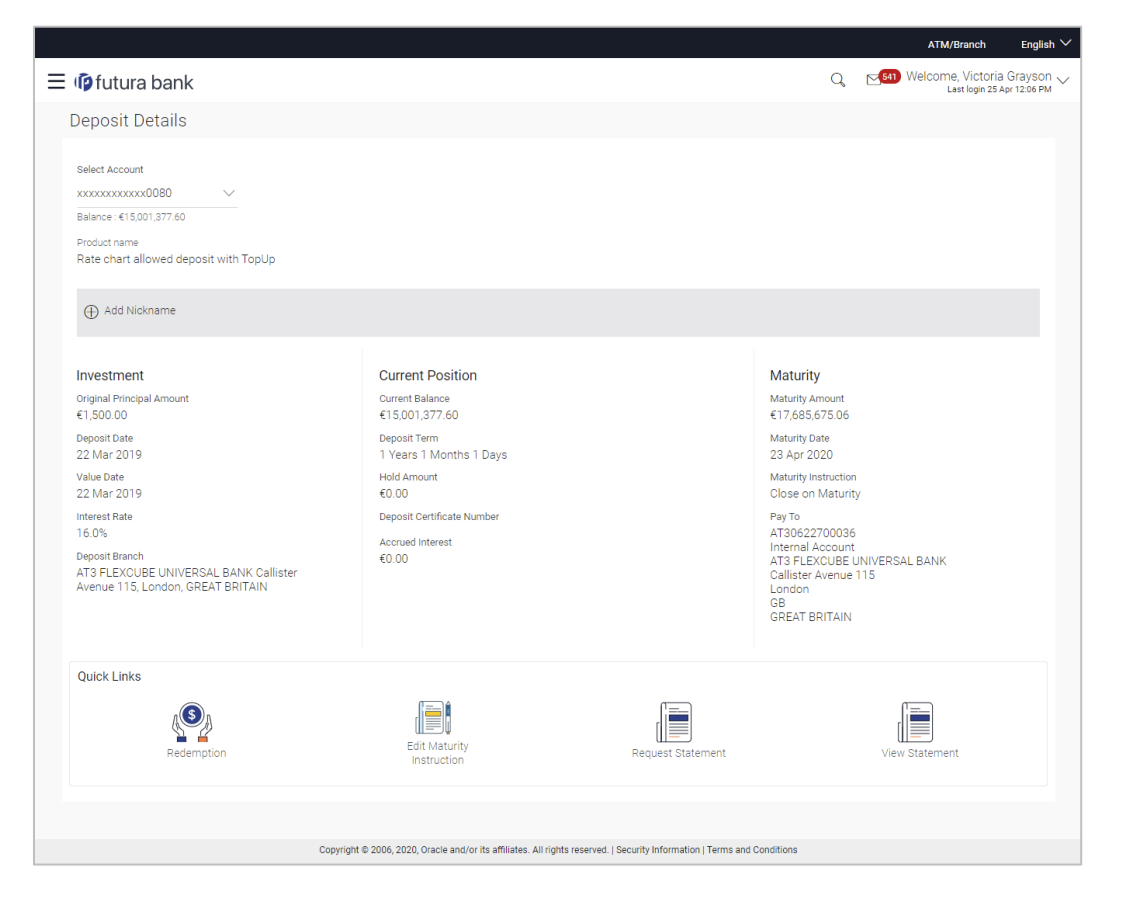

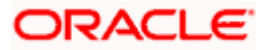

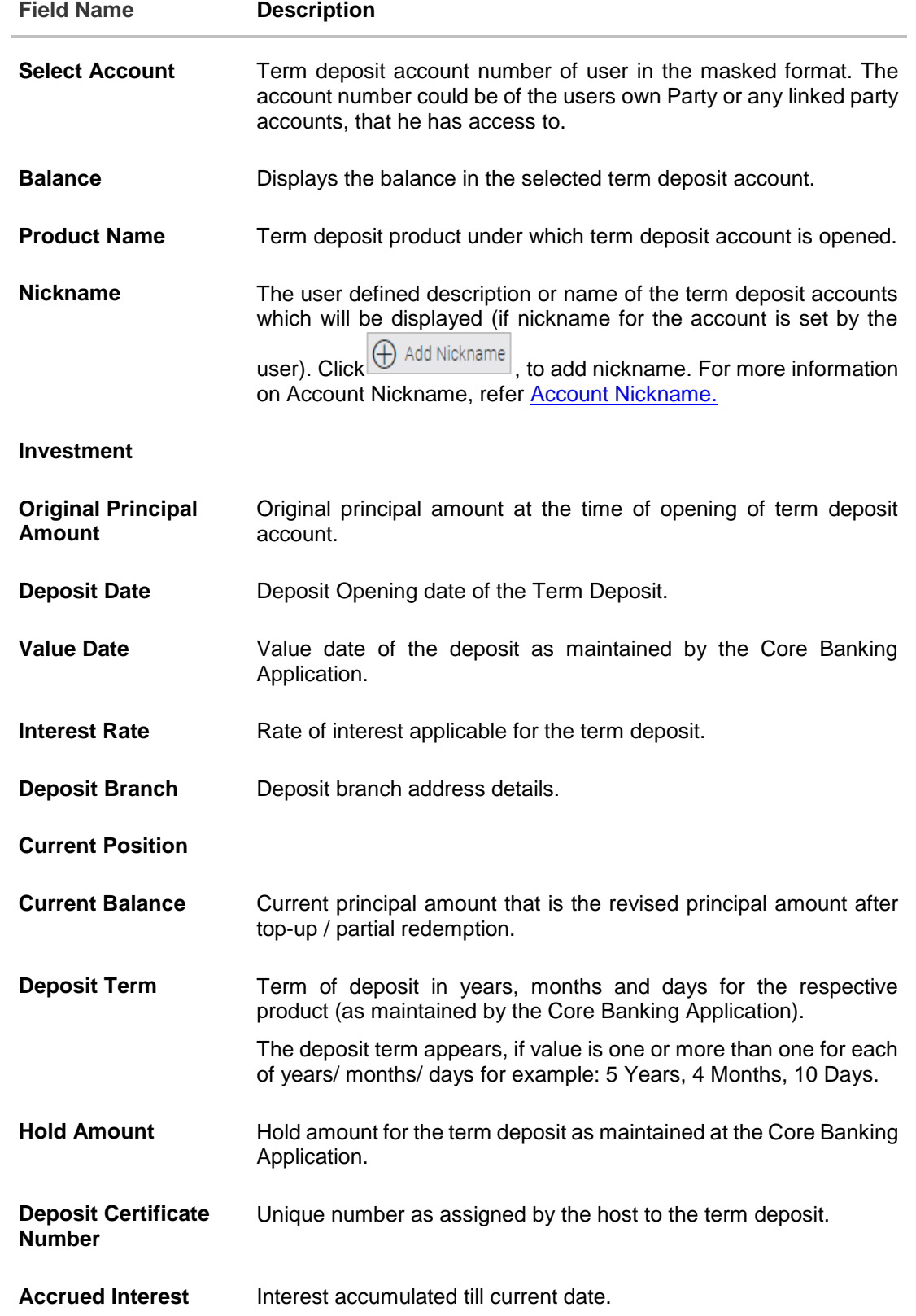

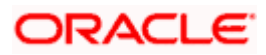

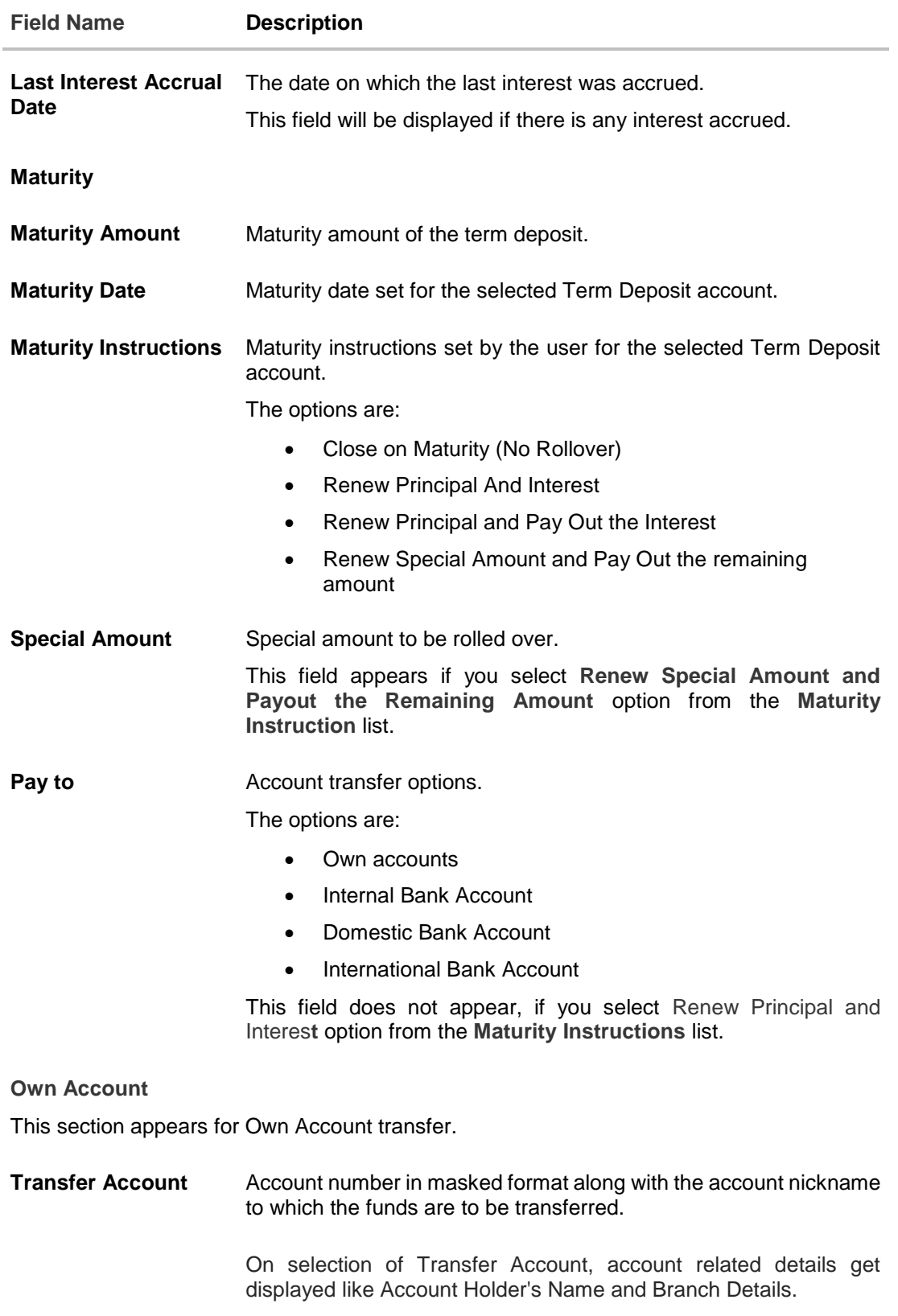

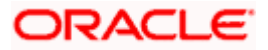

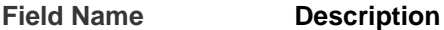

## **Internal Bank Account**

This section appears for Internal Bank Account transfer.

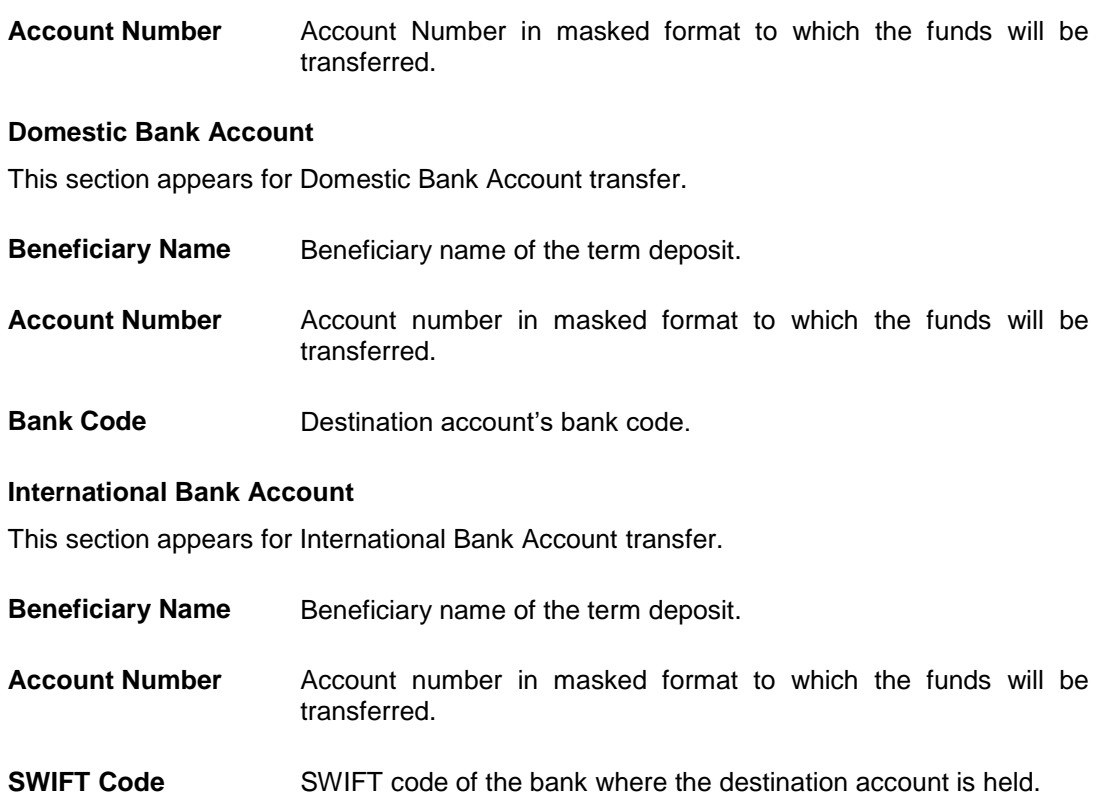

You can also initiate the following actions using **Deposit Details- Quick Links** section:

- To redeem the term deposit, click **Redemption**.
- To top-up (add additional amount) the deposit, click **Top Up**.
- To modify the maturity instruction, click **Edit Maturity Instruction**.
- To request for statement, click **Request [Statement](#page-32-0)**.
- To view and download account statements, click **View Statement**.

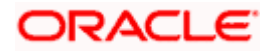

## **7. Edit Maturity Instruction**

<span id="page-20-0"></span>At any point in time, a customer may want to change the maturity instruction set for a term deposit. The Edit Maturity Instruction feature enables a customer to change the maturity instruction that was set at the time the deposit was being opened. Using this option, the customer can change the maturity instruction of a term deposit.

### **How to reach here:**

*Toggle Menu > Accounts > Term Deposits > Overview > Deposit Details > Quick Links > Edit Maturity Instruction OR Toggle Menu > Accounts > Term Deposits > Edit Maturity Instruction OR Toggle Menu > Accounts > Term Deposits > Overview > Quick Links > Edit Maturity Instruction*

## **Edit Maturity Instruction**

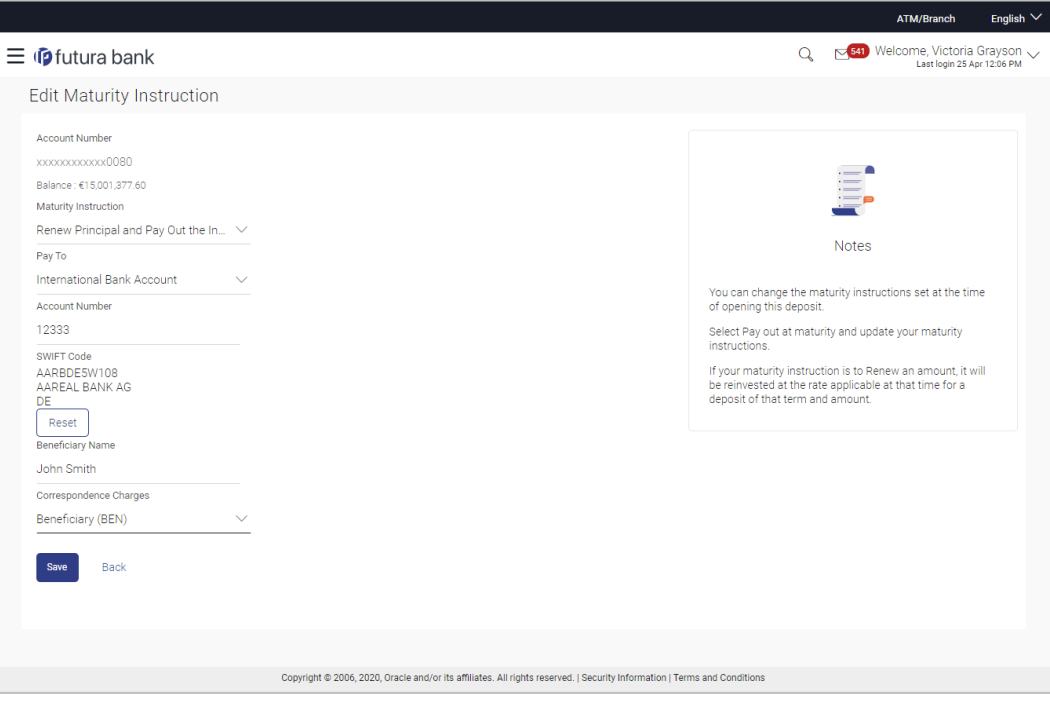

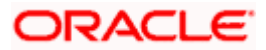

## **Look up - Bank Code**

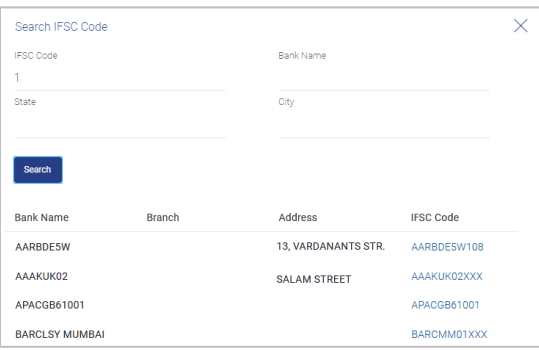

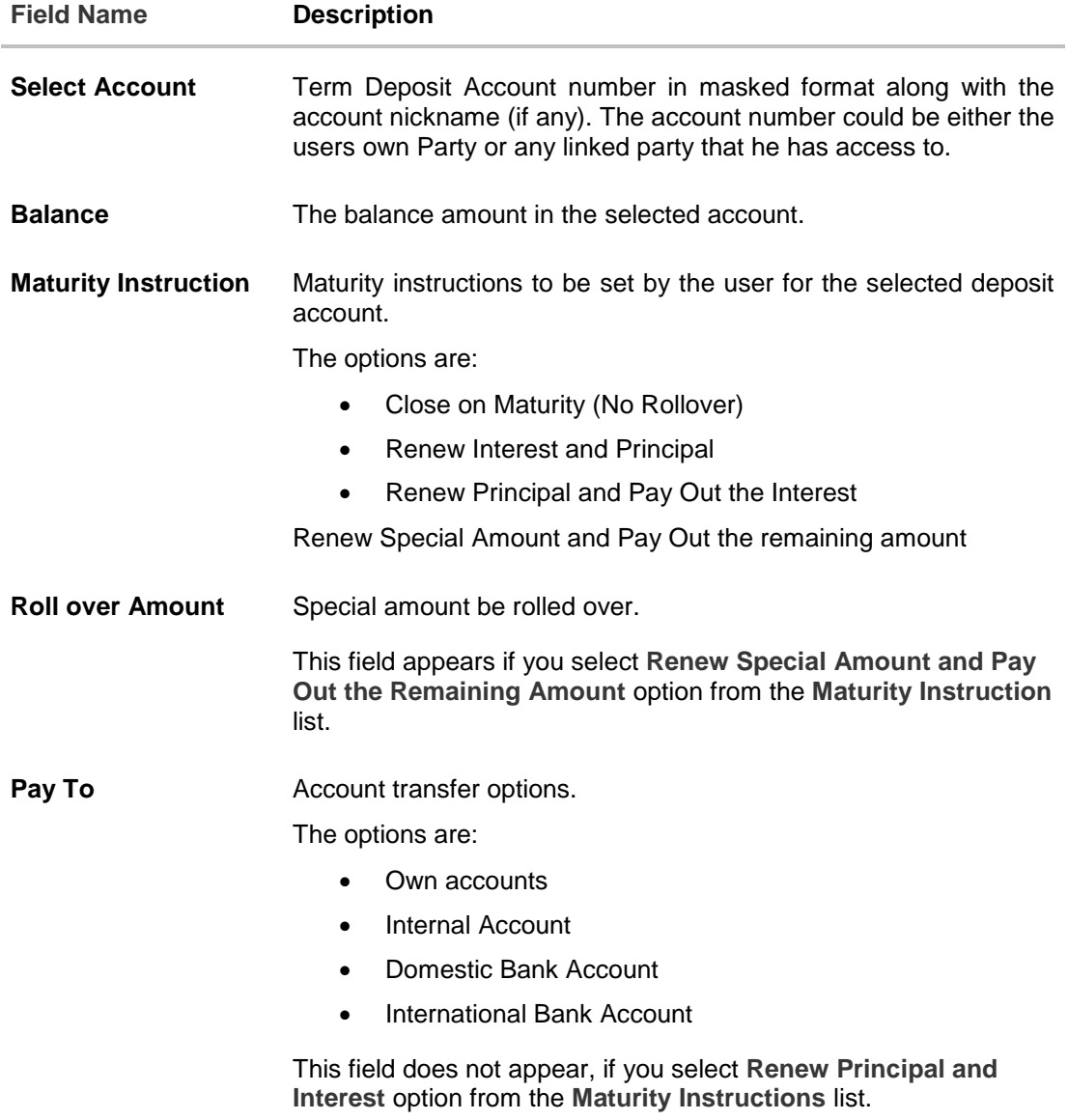

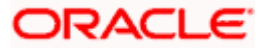

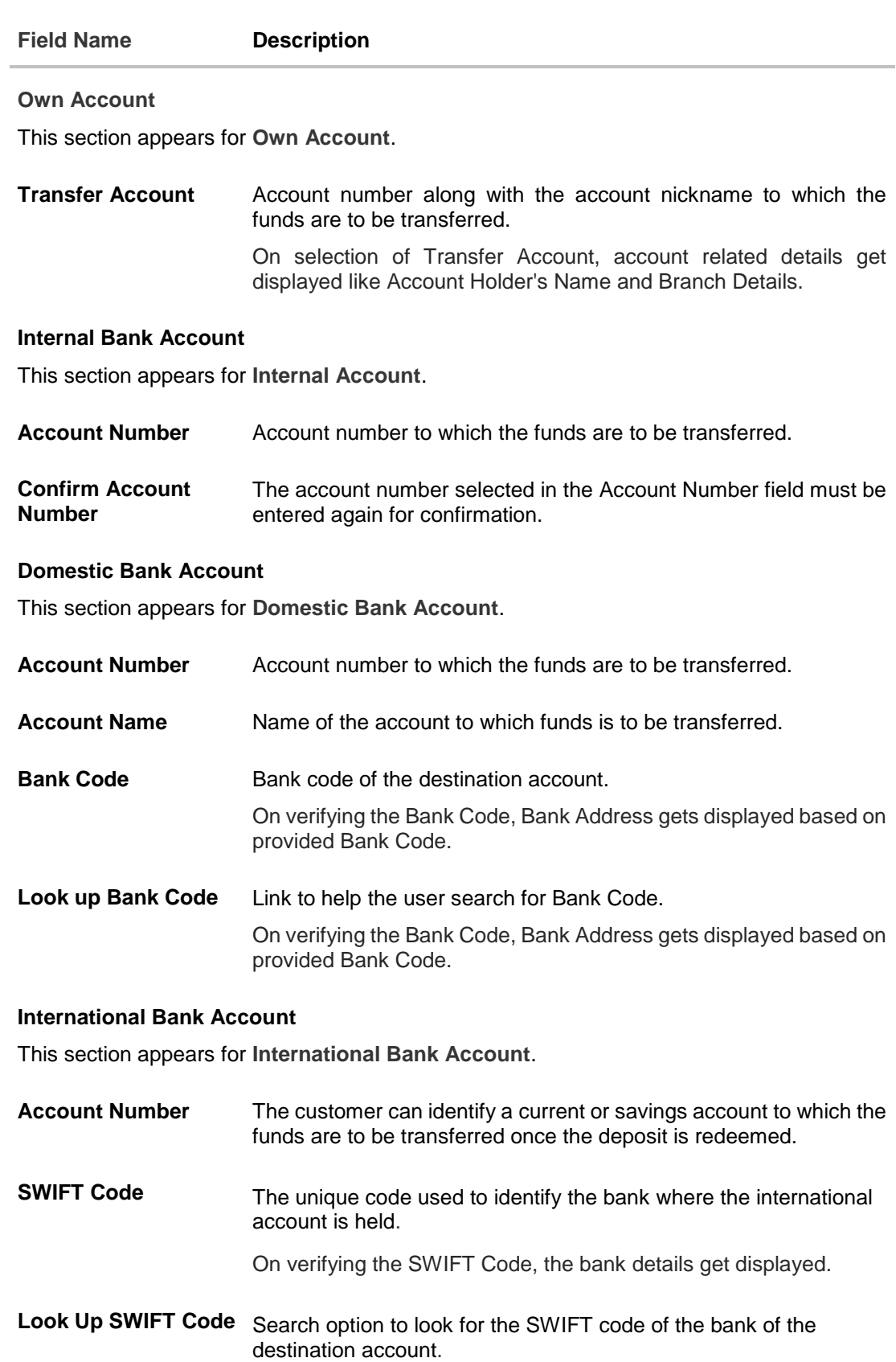

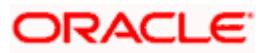

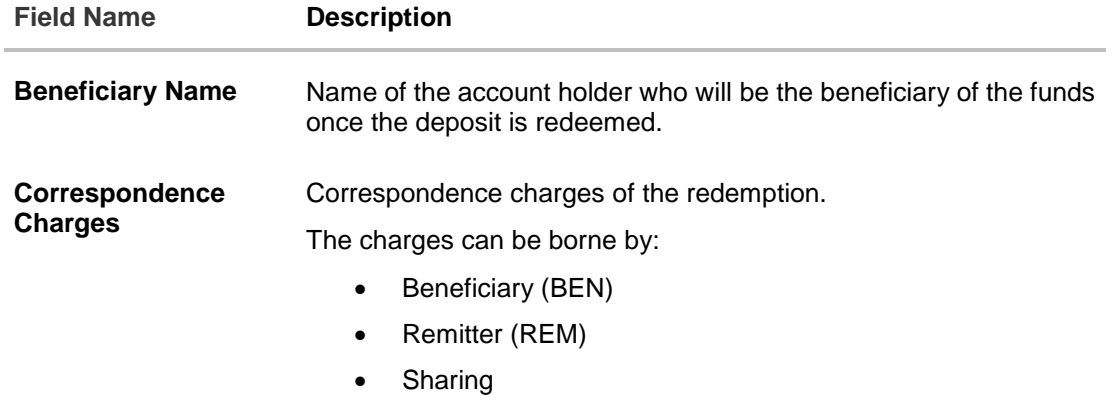

#### **To edit the maturity details:**

- 1. From the **Maturity Instructions** list, select the appropriate option, if you select **Close on Maturity (No Rollover)** or **Renew Principal and Pay Out the Interest** or **Renew Interest and Pay Out the Principal** option:
	- a. From the **Pay To** list, select the appropriate option, if you select **Own Account** option:
		- i. From the **Transfer Account** list, select the appropriate option.
	- b. If you select **Internal Bank Account** option:
		- i. In the **Account Number** field, enter the account number of the beneficiary.
		- ii. In the **Confirm Account Number** field enter the account number again.
	- c. If you select **Domestic Bank Account** option:
		- i. In the **Account Number** field, enter the account number of the beneficiary.
		- ii. In the **Account Name** field, enter the account name of the beneficiary.
		- iii. In the **Bank Code** field, enter the bank code and click **Verify**, to verify the code. OR

From the **Look Up Bank Code** link, select the appropriate bank code.

- d. If you select **International Bank Account** option:
	- i. In the **Account Number** field, enter the account number of the beneficiary.
	- ii. In the **SWIFT Code** field, enter the SWIFT code of the bank where the beneficiary account is held, and click **Verify**, to verify the code. OR Use the **Look Up SWIFT Code** link to find the SWIFT code.
	- iii. In the **Beneficiary Name** field, enter the account name of the beneficiary.
	- iv. In the **Correspondence Charges** field, select who will be bearing the correspondence charges.
- 2. If you select **Renew Special Amount and Payout the Remaining Amount** option from the **Maturity Instruction** list.
	- a. In the **Roll Over Amount** field, enter the amount.
	- b. Repeat steps a to d of step 1.

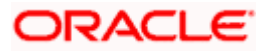

- 3. To save the changes, click **Save**. OR Click **Back** to go back to the transaction.
- 4. The **Review** screen appears. Verify the details and click **Confirm**.
	- OR

Click **Back** to make changes if any. User is directed to **Edit Maturity Instructions – screen** with values in editable form. OR

Click **Cancel** to cancel the transaction.

5. The success message of Edit Maturity Instructions appears along with the transaction reference number. Click **Go to Dashboard**, link to navigate to the dashboard. OR

Click **Go To Account Details** link to access the **Deposit Details** screen.

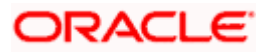

## **8. Top Up**

<span id="page-25-0"></span>This feature enables a customer to invest some amount, he might have, in an existing term deposit. Customers can top-up an existing term deposit with the desired and permissible top-up amount. The application not only displays the current investment position of the term deposit, but also has the provision to calculate the revised maturity amount, interest rate and total investment. The customer can fund the top-up using any of his current or savings accounts held with the bank.

## **How to reach here:**

*Toggle Menu > Accounts > Term Deposit > Top Up OR Toggle Menu > Accounts > Term Deposits > Overview > Quick Links > Top Up*

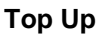

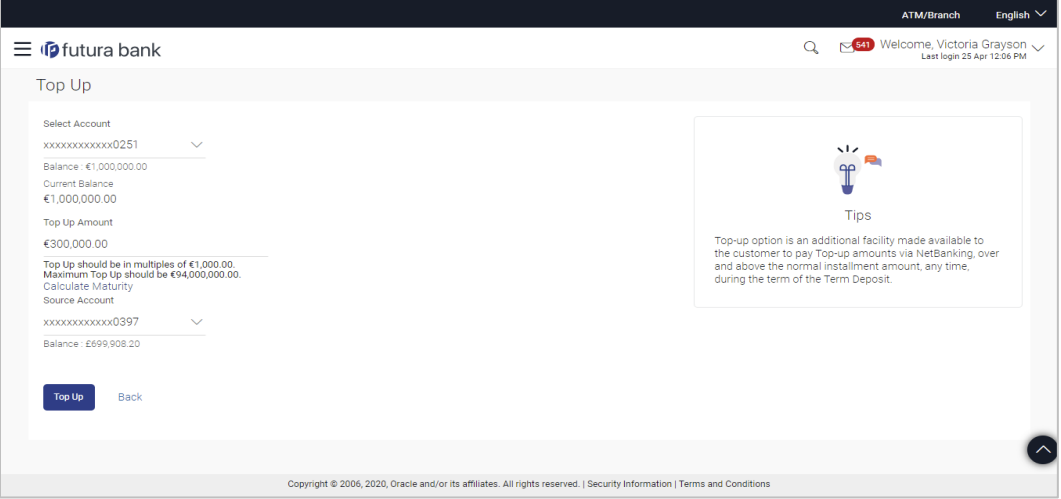

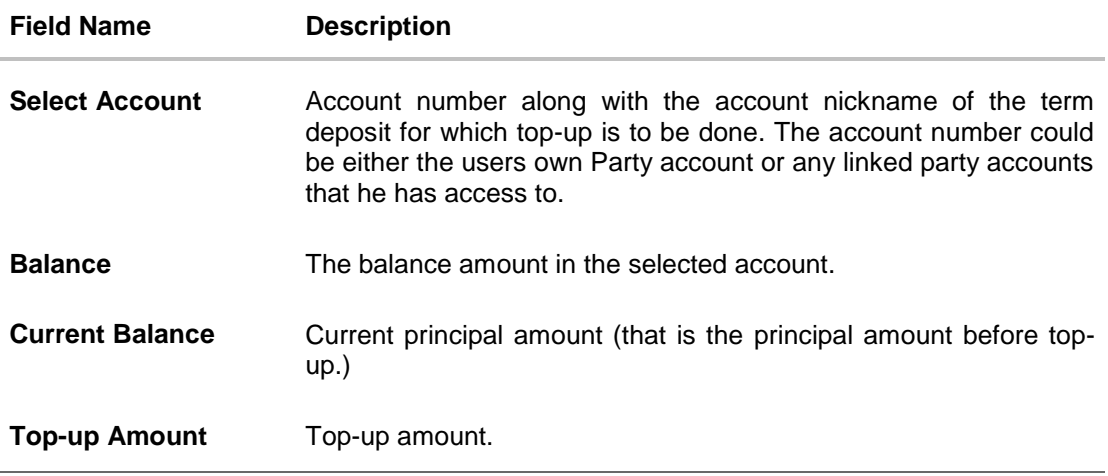

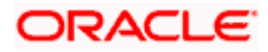

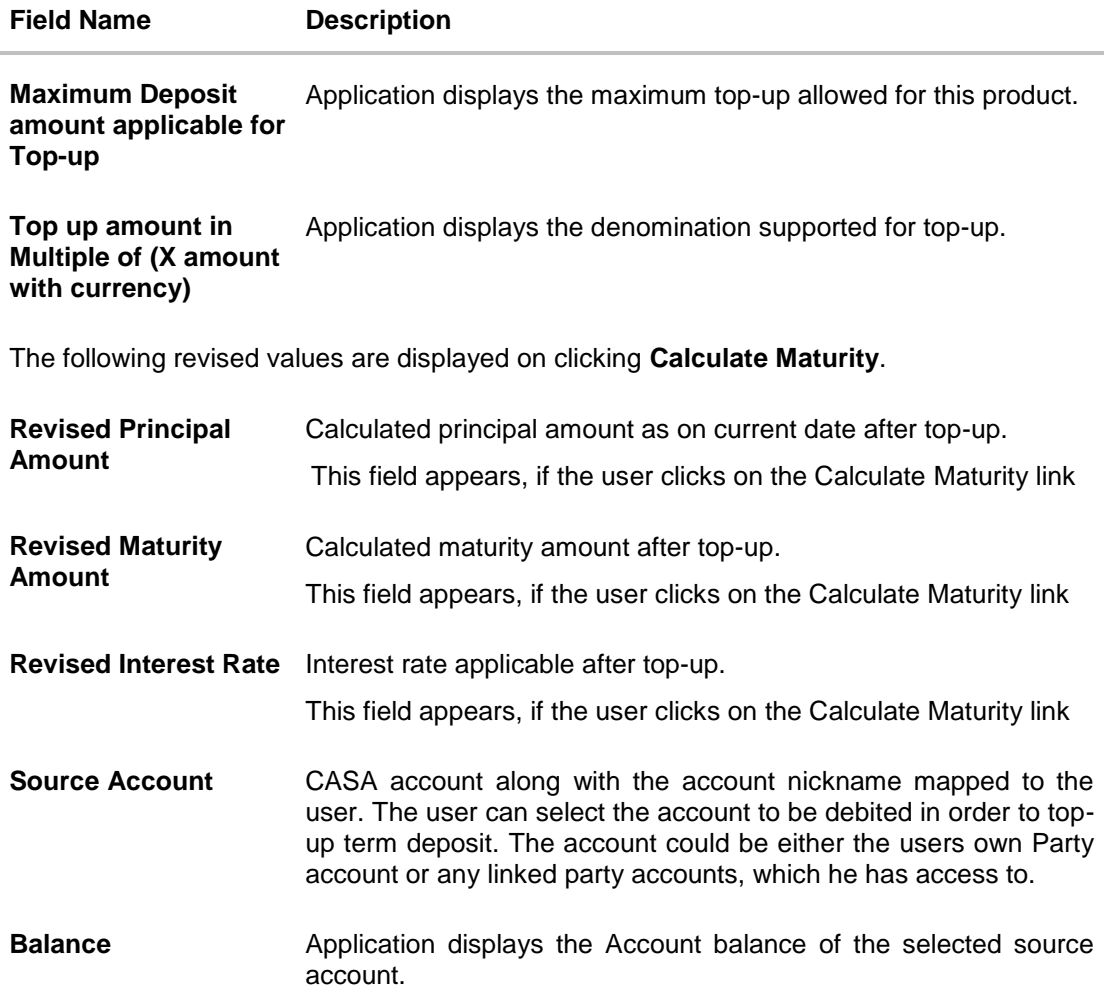

## **To top-up the term deposit:**

- 1. From the **Select Account** list, select the appropriate account.
- 2. In the **Top-up Amount** field, enter the top-up amount.
- 3. From the **Source Account** list, select the appropriate option.
- 4. To add the top-up amount, click **Top Up**. OR

To calculate the revised principal & maturity amount, and interest rate, click **Calculate Maturity**.

OR

Click **Back** to navigate back to previous screen.

- 5. The **Review** screen appears. Verify the details and click **Confirm**. OR Click **Back** to make changes if any. User is directed to **Top-up Term Deposit– screen** with values in editable form. OR Click **Cancel** to cancel the transaction.
- 6. The success message of Top-up Term Deposit appears along with the transaction reference number.

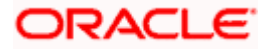

Click **Go to Dashboard**, link to navigate to the dashboard. OR Click **Go To Account Details** link to access the **Deposit Details** screen.

<span id="page-27-0"></span>**Note**: Click **Reset** to clear the entered details (applicable on use of **Calculate Maturity** feature)

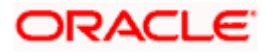

## **9. Redemption**

<span id="page-28-0"></span>In times of financial emergencies, the primary source of funds for most people is their savings and investments. The facility to liquidate funds becomes imperative in such cases. The redeem term deposit feature enables customers to quickly liquidate their term deposits in any such situations. Using this option, the customer can redeem either the entire amount or a partial amount of a term deposit.

Customers can choose to payout the funds from a deposit through any of the following methods:

- Transfer to own account
- Transfer to internal account
- Transfer to a domestic account

## **How to reach here:**

*Toggle Menu > Accounts > Term Deposit > Redemption OR Toggle Menu > Accounts > Term Deposits > Overview > Quick Links > Redemption OR Toggle Menu > Accounts > Term Deposits > Overview > Deposit Details > Quick Links > Redemption*

## **Redemption**

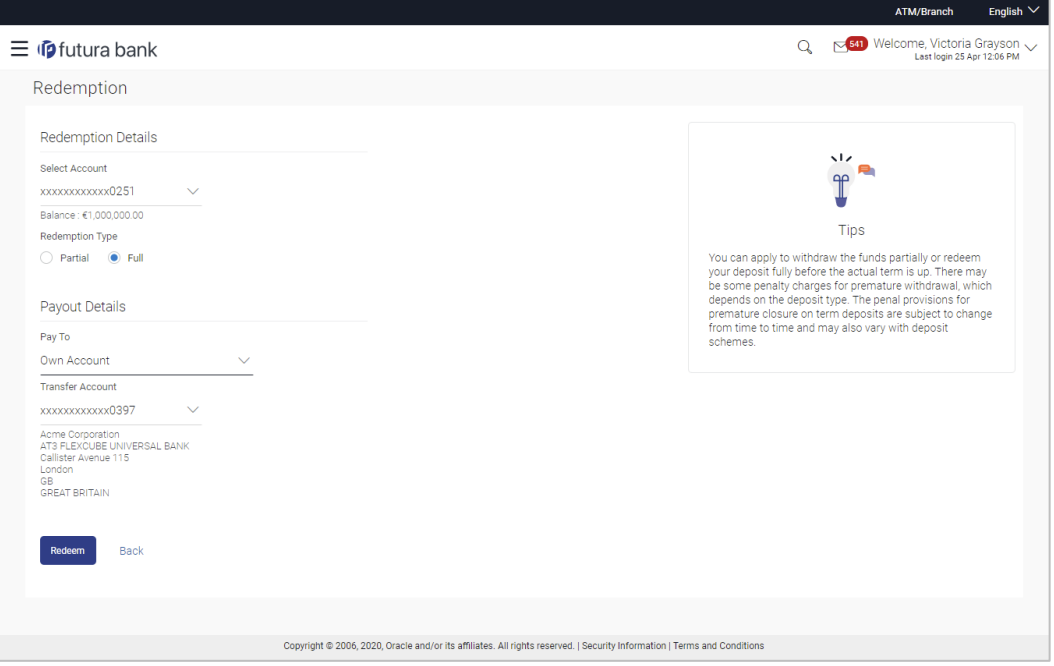

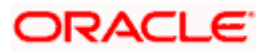

## **Look up - Bank Code**

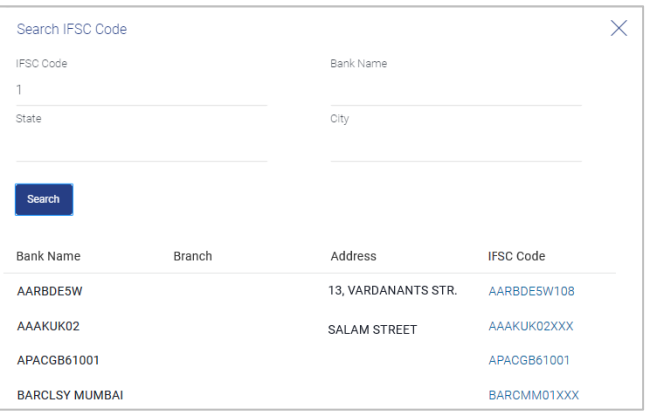

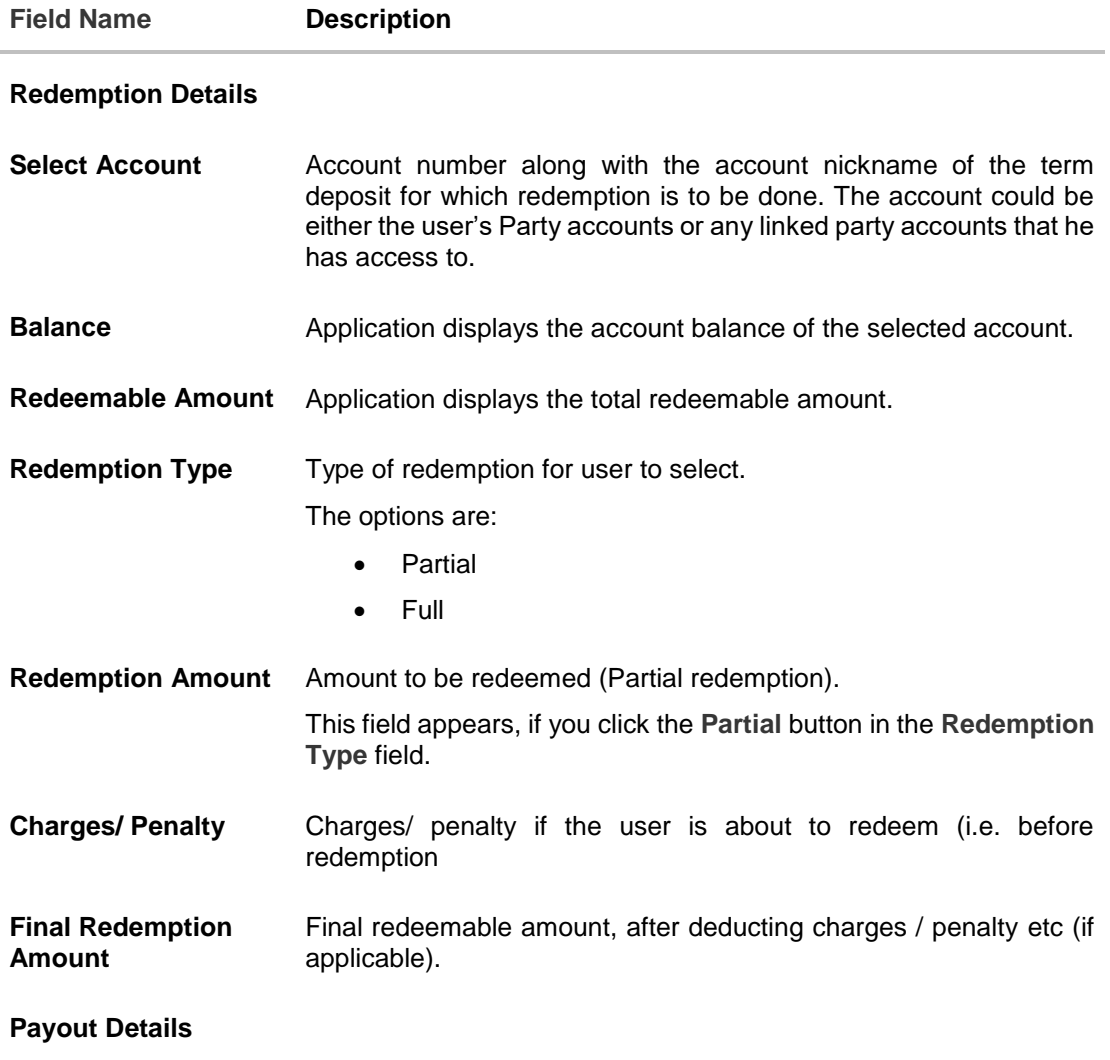

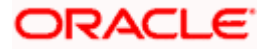

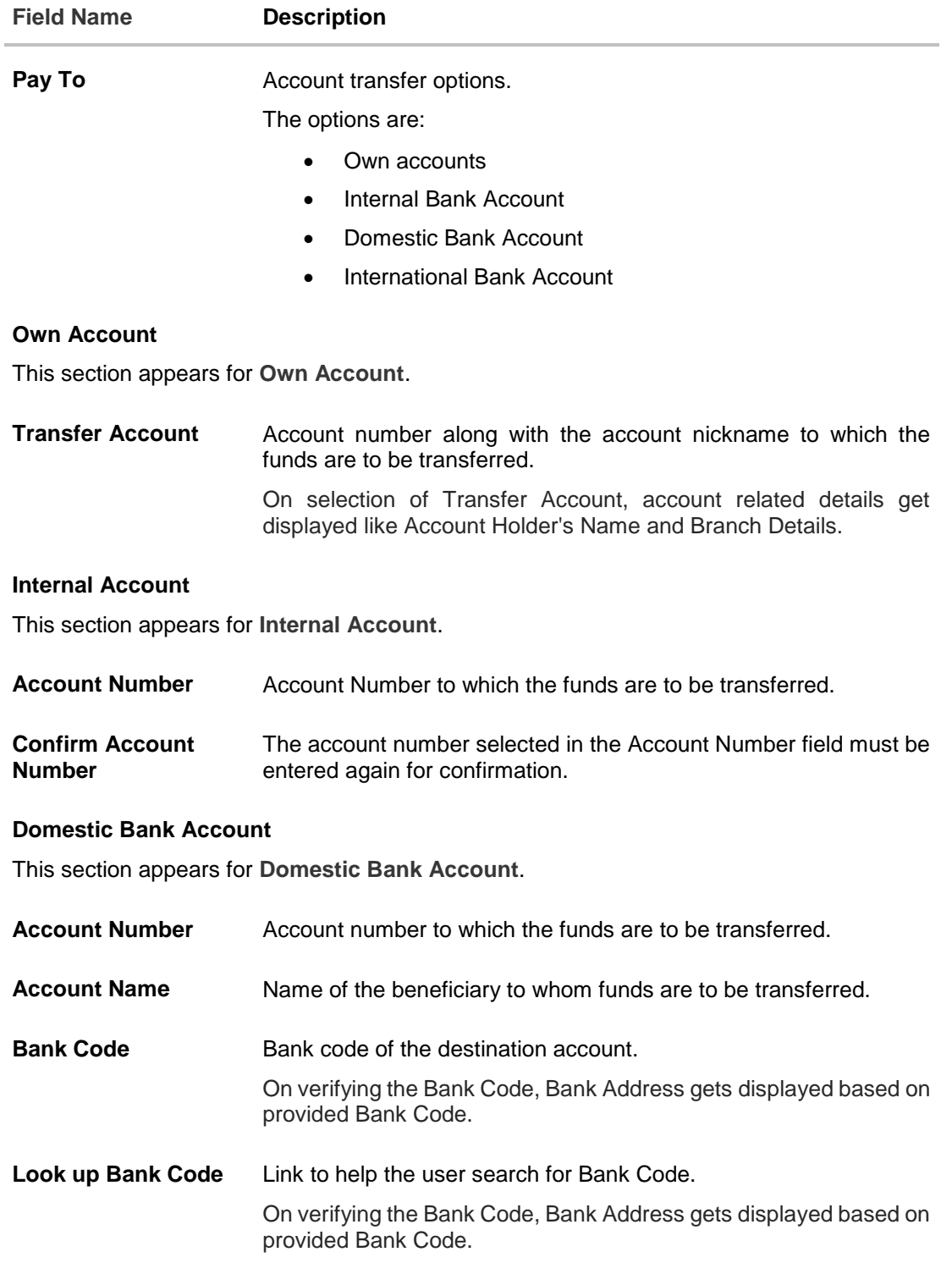

## **International Bank Account**

This section appears for **International Bank Account.**

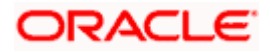

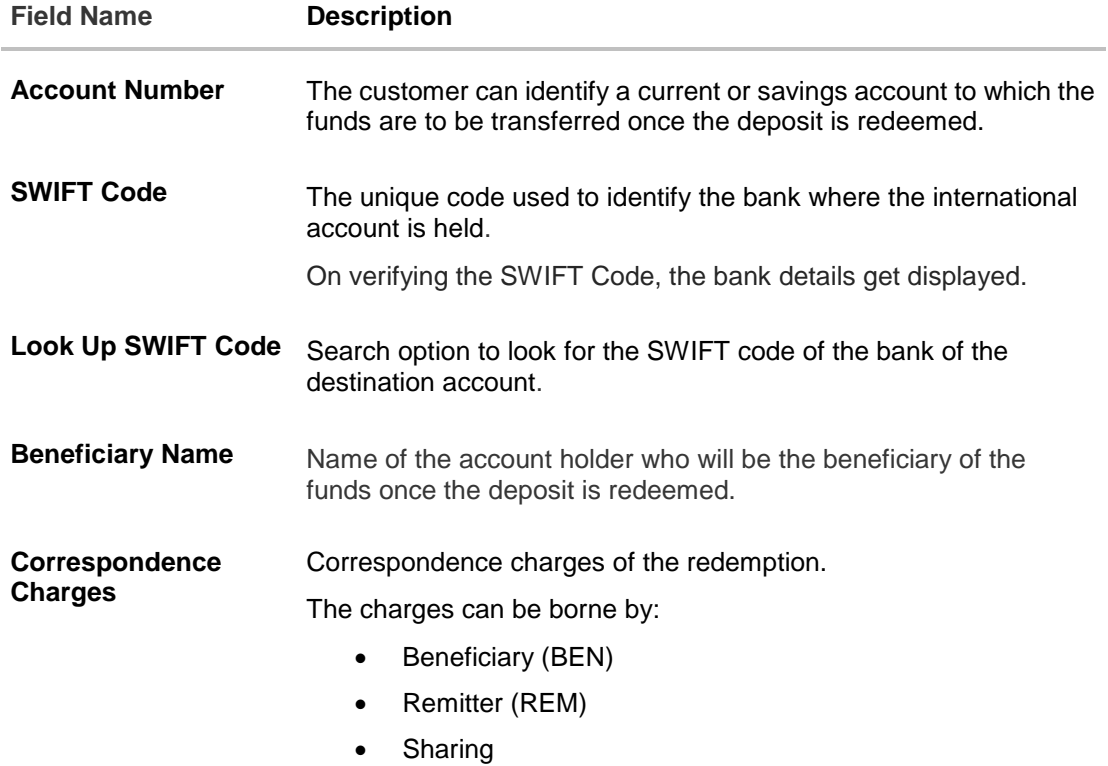

### **To redeem the term deposit:**

- 1. From the **Select Account** list, select the appropriate account. The account balance and redeemable amount appears.
- 2. From the **Redemption Type** list, select the appropriate option.
	- a. If you select **Partial** option:
		- i. In the **Redemption Amount** field, enter the redemption amount.
	- b. If you select **Full** option go to **step 3**.
- 3. From the **Pay To** list, select the appropriate option.
	- a. If you select **Own Account** option:
		- i. From the **Transfer Account** list, select the appropriate option.
	- b. If you select **Internal Bank Account** option:
		- i. In the **Account Number** field, enter the account number of the beneficiary.
		- ii. In the **Confirm Account Number** field, re-enter the account number.
	- c. If you select **Domestic Bank Account** option:
		- i. In the **Account Number** field, enter the account number of the beneficiary.
		- ii. In the **Account Name** field, enter the account name of the beneficiary.
		- iii. In the **Bank Code** field, enter the bank code, and click **Verify**, to verify the code. OR

From the **Look Up Bank Code** link, select the appropriate bank code.

d. If you select **International Bank Account** option:

![](_page_31_Picture_20.jpeg)

- i. In the **Account Number** field, enter the account number of the beneficiary.
- ii. In the **SWIFT Code** field, enter the SWIFT code of the bank where the beneficiary account is held, and click **Verify**, to verify the code. OR

Use the **Look Up SWIFT Code** link to find the SWIFT code.

- iii. In the **Beneficiary Name** field, enter the account name of the beneficiary.
- iv. In the **Correspondence Charges** field, select who will be bearing the charges during redemption.
- 4. To redeem the deposit, click **Redeem**.
- OR

Click **Back** to navigate to the previous screen.

5. The **Review** screen appears. Verify the details and click **Confirm**. OR

Click **Back** to make changes if any. User is directed to **Redeem Term Deposit** screen with values in editable form.

OR

Click **Cancel** to cancel the transaction.

6. The success message along with the reference number appears. Click **Go to Dashboard**, link to navigate to the dashboard. OR

Click **Go To Account Details** link to access the **Deposit Details** screen.

<span id="page-32-0"></span>![](_page_32_Picture_16.jpeg)

## **10. Request Statement**

<span id="page-33-0"></span>Statement of an account plays an important role for users to know the current position and manage the account effectively. The regular Term Deposit account statements are sent to the customers as per their desired periodicity. In addition, Users can view a brief summary of last few transactions on the deposit overview screen, for the selected term deposit account. Over and above this, through the Statement Request option, the user can request for an ad-hoc account statement. All transactions on the Term Deposit account are shown in chronological order.

## **How to reach here:**

*Toggle Menu > Accounts > Term Deposits > Request Statement OR Toggle Menu > Accounts > Term Deposits > Overview > Quick Links > Request Statement OR Toggle Menu > Accounts > Term Deposits > Overview > Deposit Details > Quick Links > Request Statement*

### **Request Statement**

![](_page_33_Picture_105.jpeg)

![](_page_33_Picture_106.jpeg)

![](_page_33_Picture_9.jpeg)

![](_page_34_Picture_114.jpeg)

### **To request for an ad-hoc physical statement:**

- 1. From the **From Date** list, select the appropriate start date.
- 2. From the **To Date** list, select the appropriate end date.
- 3. Click **Submit**. OR Click **Back** to go back to the transaction.
- 4. The **Review** screen appears. Verify the details and click **Confirm**. OR Click **Back** to modify the details for statement generation. Application navigates to the previous screen. OR Click **Cancel** to cancel the transaction.
- 5. The success message along with the reference number appears. Click **Go to Dashboard**, link to navigate to the dashboard. OR Click **Go To Account Details** link to access the **Deposit Details** screen.

<span id="page-34-0"></span>![](_page_34_Picture_9.jpeg)

## **11. View Statement**

<span id="page-35-0"></span>Customers can keep track of transactions taking place in their accounts using this screen. All the debit and credit entries along with the transaction amount and reference details are displayed.

By subscribing to e-statements, the user receives statements on his registered email address. The access to the e-Statements is through a password.

The Pre-Generated Statement option, allows the user to obtain pre-generated statements by selecting the desired period. The user can also download the statements in .csv, .pdf, MT940, and .ofx formats, by clicking the **Download** button.

#### **How to reach here:**

*Toggle Menu > Accounts > Term Deposits > View Statement OR Dashboard > Term Deposits widget > TD Accounts Summary > Deposit Number link > Deposit Details > Quick Links > View Statement*

### **View Statement**

![](_page_35_Picture_109.jpeg)

![](_page_35_Picture_110.jpeg)

![](_page_35_Picture_11.jpeg)

![](_page_36_Picture_155.jpeg)

## **To view and download the account statements:**

- 1. In the **View Statement** screen, select the required options from the **View Options** list, as follows:
	- a. Select the time period from the list, for which the statement is required.
	- b. Select the type of transaction required, whether debit, credit, or both.
	- c. If the reference number of the statement is known, then enter the number in the **Reference Number** field.

![](_page_36_Picture_7.jpeg)

2. Click **Apply Filter**. The relevant transactions are displayed as per the filters set. OR

Click **Reset** to reset the filters.

3. Click **Download** and select the format in which you require the statement. The statement gets downloaded. OR Click **Back** to navigate to the previous screen.

The following actions can also be performed in the **View Statement** screen:

- Subscribe to E-Statements.
- Download Pre-Generated Statements.

## <span id="page-37-0"></span>**11.1 E-Statement**

The user can subscribe to receive account statements regularly on an email address registered with the bank. 'E-statement' feature allows users to subscribe for receiving e-statements. It is convenient for the user to keep track of their accounts without logging into digital banking.

An option is also provided to the user to unsubscribe from the e-statement facility for the already registered accounts.

### **How to reach here:**

*Toggle Menu > Accounts > Term Deposits > View Statement > E-Statement*

## **E-Statement**

![](_page_37_Picture_152.jpeg)

#### **To subscribe to e-statements:**

- 1. In the **View Statement** screen, click **E-Statement** to subscribe to e-statements.
- 2. The **E-Statement** pop-up screen appears with a message stating, 'You will receive monthly statements for your account <Number in masked format> by email at <User's email address in masked format>'.
	- a. Click **Subscribe** to opt for receiving monthly statements on your registered email ID. A confirmation message for the request submission appears.

![](_page_37_Picture_18.jpeg)

**b.** Click the **Go To Dashboard** link to go to the Dashboard. OR

Click the **Go To Account Details** link to go to the **Overview** screen of the term deposit accounts.

#### **Note:**

If you want to unsubscribe to e-statements, that you have already subscribed to, do the following: (1) In the View Statement screen of the specific account, click **E-statement** to unsubscribe to estatements.

A pop-up message appears stating, 'Unsubscribe - You will stop receiving monthly statements for your account <Number in masked format> on email <User's email address in masked format>'. (2) Click **Unsubscribe** if you wish to stop receiving monthly statements on the registered email ID. A confirmation message appears stating that the request for unsubscribing to e-Statement is submitted successfully.

(3) Click **Ok.**

## <span id="page-38-0"></span>**11.2 Pre-Generated Statement**

Pre-generated statements are statements that have already been generated by the core banking application, for an account. Through this option, the user can view a statement that was generated previously – he may want to do this if he has missed a past statement for some reason. (Like accidentally deleting e-statements or misplacing his mail in case of a physical copy).

### **How to reach here:**

*Toggle Menu > Accounts > Term Deposits > View Statement > Pre-Generated Statement*

### **Pre-Generated Statement**

![](_page_38_Picture_130.jpeg)

#### **Field Description**

**Field Name Description**

**Pre-Generated Statement**

![](_page_38_Picture_17.jpeg)

![](_page_39_Picture_121.jpeg)

## **To download a pre-generated statement:**

- 1. In the **View Statement** screen, click **Pre-Generated Statement** to download a pregenerated statement. The **Pre-Generated Statement** pop-up screen appears.
- 2. From the **Year and Month** lists, select the desired year and month for which the pregenerated statement is to be searched.
- 3. Click **Search** to search for the statement.
- 4. Click on the **PDF** link to download the statement.

## **12. Term Deposit Calculator**

<span id="page-40-0"></span>The Term Deposit calculator gives an indication to the user about the interest which will be earned and total value of deposit at maturity if a particular amount is invested with the bank, over a fixed period of time. It calculates the total amount of the term deposit at the time of maturity. The User can compare different products to choose the one that suits him best.

## **How to reach here:**

*Toggle Menu > Accounts > Term Deposits > Overview > Term Deposit Calculator*

![](_page_40_Picture_84.jpeg)

## **Term Deposit** *Calculator*

![](_page_40_Picture_85.jpeg)

![](_page_40_Picture_9.jpeg)

## **To calculate deposit value at maturity:**

- 1. In the **Amount** field, enter the deposit amount.
- 2. In the **Frequency** field, enter the relevant information in years, months, and days.
- 3. In the **Interest** field, enter the rate of interest.
- 4. To calculate the total maturity amount, click **Calculate**.
- 5. View the **Total Returns, Principal Amount, and Interest Earned**.

![](_page_41_Picture_8.jpeg)

## **13. Account Nickname**

<span id="page-42-0"></span>User can assign their own description or name for all savings, checking, term deposits, and loan accounts. A nickname is a unique user defined description, for an account. Nicknames will be displayed, along with the account number in all enquiry and transaction screens. This option also allows user to modify or delete the nickname, if required.

## **To add nickname to account:**

- 1. Click  $\bigoplus$  Add Nickname , to add nickname to an account.
- 2. In the **Add Nickname** field, enter the nickname you want to use.

![](_page_42_Picture_80.jpeg)

### **Add Nickname- Example**

![](_page_42_Picture_81.jpeg)

![](_page_42_Picture_10.jpeg)

3. Click  $\Box$  to save your changes. Nicknames will be displayed along with account number, in all enquiry and transaction screens.

## **To edit / delete nickname to account:**

## **Add Nickname - Edit/ Delete**

![](_page_43_Picture_69.jpeg)

![](_page_43_Picture_5.jpeg)

## **FAQ**

### **1. What is Total Maturity Amount?**

The total maturity amount is the amount that the deposit is worth at the time of maturity.

## **2. Does the application allow the User to redeem a term deposit before the maturity date?**

Yes, it is possible to redeem the term deposit before the maturity date, through the application provided the facility is supported for a product under which the term deposit account is opened.

### **3. Does the application allow partial redemption from term deposit account?**

Yes, depending on the term deposit product type, the user can perform partial redemption of his Term Deposit online.

### **4. What happens to my term deposit at maturity?**

This will depend on the maturity instructions defined by you at the time the deposit was opened. Based on your selection at that point, at the time of maturity, the deposit would either be renewed or the amount will get credited to a specified account. If the funds are to be withdrawn at maturity, you can provide the details of the account to which the maturity proceeds are to be credited.

### **5. Can I add funds to my term deposit?**

If the term deposit product has a facility for top up, then an option will be provided to add funds into the term deposit. The maximum amount with which you can top up the deposit will be defined by the bank and displayed on the top up page.

## **6. Who all can view a nickname that a user has set?**

One account can have multiple nicknames set by different users, who have access to that account – however only the logged in user can view the nickname he has set.

### **7. Are nicknames displayed in all places, where an account number is displayed?**

No, Approvers can only view the account number, but not nicknames set by makers. Further Review screens contain the account number (where applicable), but not the nickname.

![](_page_44_Picture_17.jpeg)